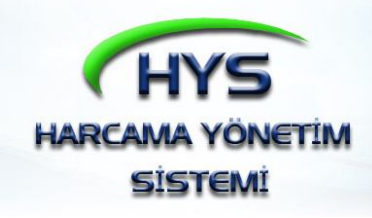

# **HARCAMA YÖNETİM SİSTEMİ TAŞINIR UYGULAMASI**

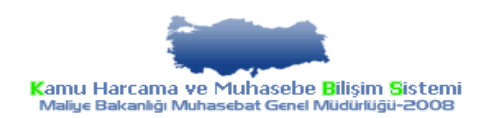

**ARALIK 2011**

# **GİRİŞ**

Bilindiği üzere, Taşınır Mal Yönetmeliğinin 30 uncu maddesinde yer alan "Taşınır kayıt ve kontrol yetkilileri tarafından, kamu idarelerinin muhasebe kayıtlarında ilgili stok ve maddî duran varlık hesaplarında izlenen taşınırlardan; satın alma suretiyle edinilenlerin giriş işlemleri ile değer artırıcı harcamalar için düzenlenen Taşınır İşlem Fişlerinin bir nüshası ödeme emri belgesi ekinde, muhasebe birimine gönderilir.Diğer şekillerde edinilen taşınırların girişleri ve maddî duran varlık hesaplarında izlenen taşınırların çıkışları için düzenlenen Taşınır İşlem Fişlerinin birer nüshasının, düzenleme tarihini takip eden en geç on gün içinde ve her durumda malî yıl sona ermeden önce muhasebe birimine gönderilmesi zorunludur." hükmünce taşınır kayıt ve kontrol yetkililerince düzenlenen taşınır işlem fişleri (Bundan sonra **TİF** olarak ifade edilecektir) ödeme emri belgesi ekinde veya ödeme emri belgesi (Bundan sonra **ÖEB** olarak ifade edilecektir) düzenlenmeden muhasebe birimine gönderilmektedir.

Bu kılavuz, KBS Taşınır Kayıt ve Yönetim Sisteminde oluşturulan TİF' lerin, KBS Harcama Yönetim Sisteminde ÖEB düzenlenerek veya düzenlenmeden muhasebe birimine elektronik ortamda gönderilmesi sürecini anlatmaktadır.

Bu süreçte, işlem yapılacak sistemler ve bu sistemlerdeki kullanıcılar aşağıda belirtilmiştir.

SİSTEM KULLANICI

- Taşınır Kayıt ve Yönetim Sistemi Taşınır Kayıt ve Kontrol Yetkilisi
- $\frac{1}{\sqrt{1}}$  Harcama Yönetim Sistemi Harcama Yetkilisi/Gerceklestirme Görevlisi
- Say2000i Muhasebe Birimi Personeli

Belirtilen sistemlerde işlemlerin nasıl yapılacağına ilişkin hususlar, üç bölüm halinde ayrıntılı olarak açıklanacaktır.

- Taşınır Kayıt ve Kontrol Yetkilisince Yapılacak İşlemler
- Harcama Yetkilisi/Gerçekleştirme Görevlisince Yapılacak İşlemler
- $\frac{1}{\sqrt{2}}$  Muhasebe Birimi Personelince Yapılacak İşlemler

## **BİRİNCİ BÖLÜM TAŞINIR KAYIT VE KONTROL YETKİLİSİNCE YAPILACAK İŞLEMLER**

Kullanıcı, http://www.kbs.gov.tr internet adresinden Kamu Harcama ve Muhasebe Bilişim Sistemi ana sayfasına bağlanarak, burada yer alan "Taşınır Kayıt ve Yönetim Sistemi" linkini tıklar.

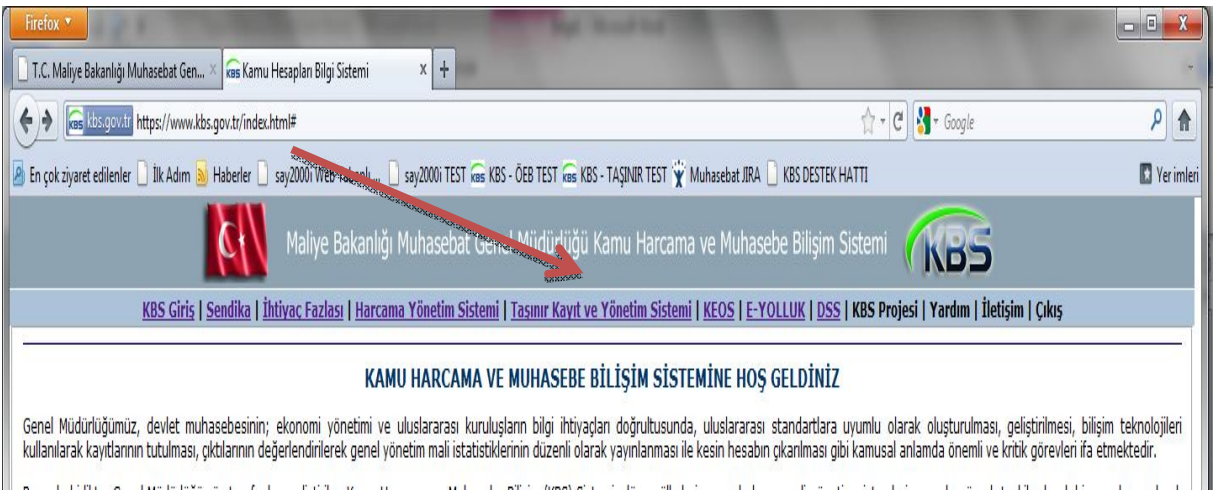

Taşınır Kayıt ve Yönetim Sisteminde işlem yapabilmek için, açılan ekranda kullanıcı bilgileri girilerek sisteme giriş yapılır.

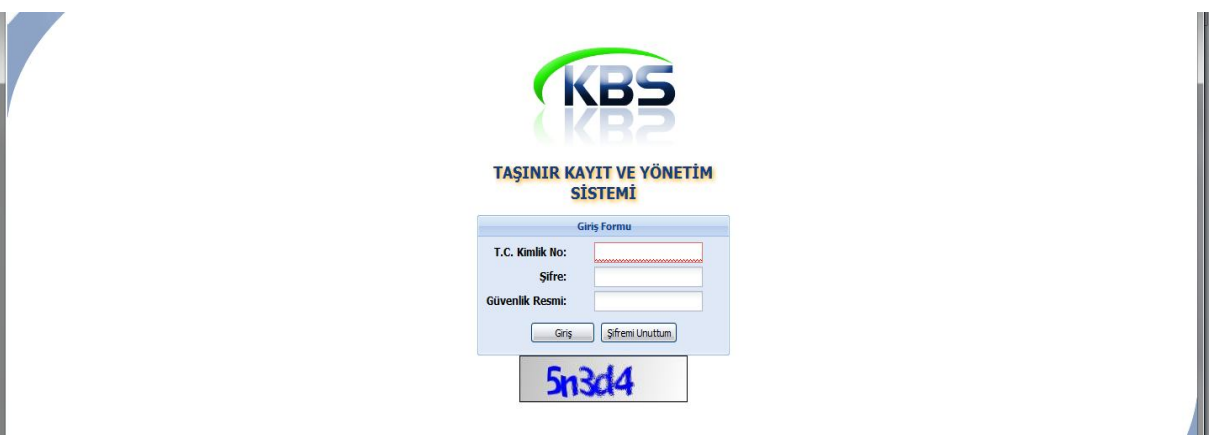

Sisteme giriş yapıldıktan sonra, ekranın sol tarafında yer alan menüde Taşınır Mal İşlemleri/Onaylı Taşınır İşlem Fişlerine girilir.

Taşınır Kayıt ve Kontrol Yetkilisinin bu süreçte yapacağı işlem, muhasebe birimine gönderilecek olan bütün TİF' leri, onaylı taşınır işlem fişlerinden Harcama Yönetim Sistemine göndermektir. (Tüketim Malzemesi Çıkışı ve Depodaki Malzemenin Değer Artım Olarak Çıkışı TİF' leri de onaylandıktan sonra, Harcama Yönetim Sistemine gönderilecektir)

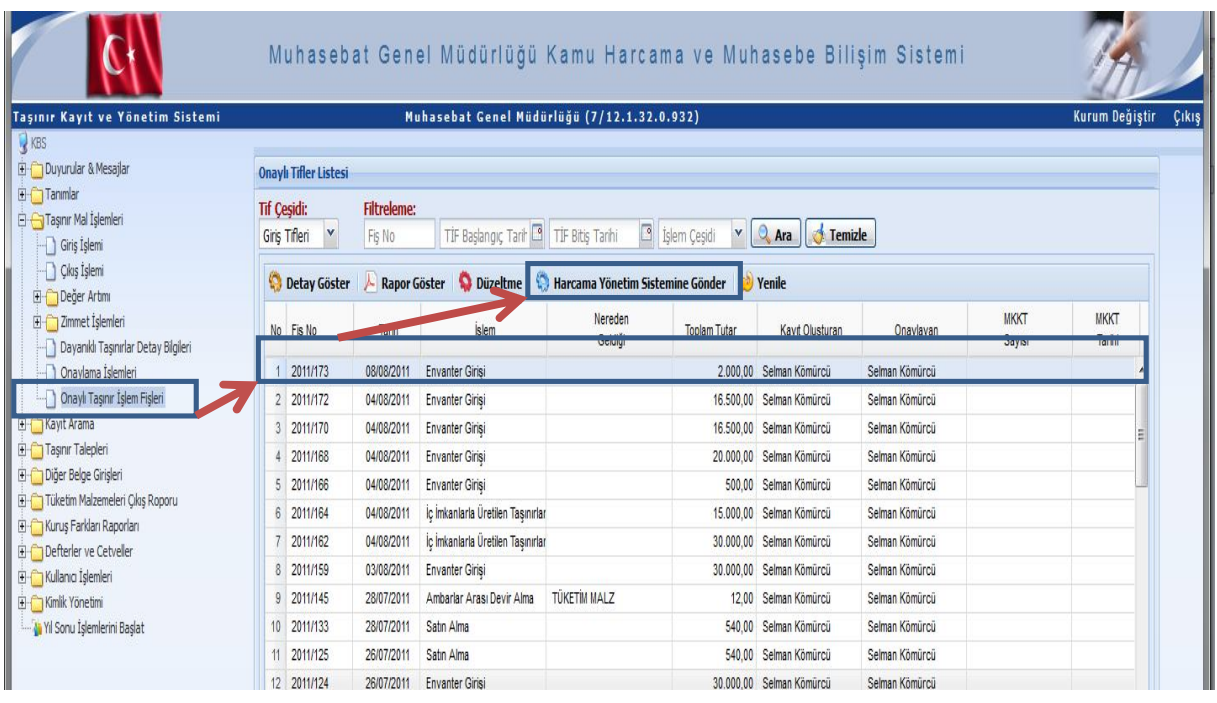

Onaylı taşınır işlem fişlerinde seçilen TİF muhasebe birimine gönderilmesi gereken bir TİF ise, Harcama Yönetim Sistemine Gönder butonu aktif olacaktır. Muhasebe birimine gönderilmemesi gereken bir TİF (ambarlar arası devir TİF' i gibi) seçilirse veya seçilen TİF daha önceden Harcama Yönetim Sistemine gönderilmiş ise ilgili buton pasif olacaktır.

Kullanıcı, onaylı taşınır işlem fişlerinin muhasebe yönüyle hangi aşamada olduğunu Muhasebe (Fiş Durumu) sütununda görebilecektir.

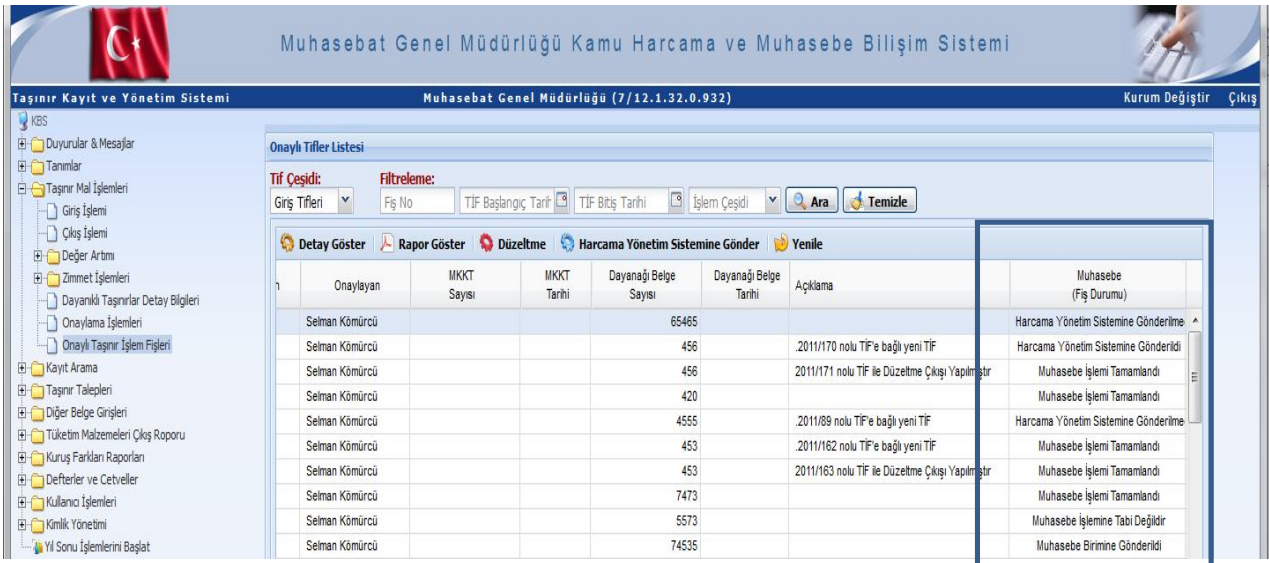

#### **İKİNCİ BÖLÜM HARCAMA YETKİLİSİ/GERÇEKLEŞTİRME GÖREVLİSİNCE YAPILACAK İŞLEMLER**

# **Genel İşleyiş**

Kullanıcı, http://www.kbs.gov.tr internet adresinden Kamu Harcama ve Muhasebe Bilişim Sistemi ana sayfasına bağlanarak, burada yer alan "Harcama Yönetim Sistemi" linkini tıklar.

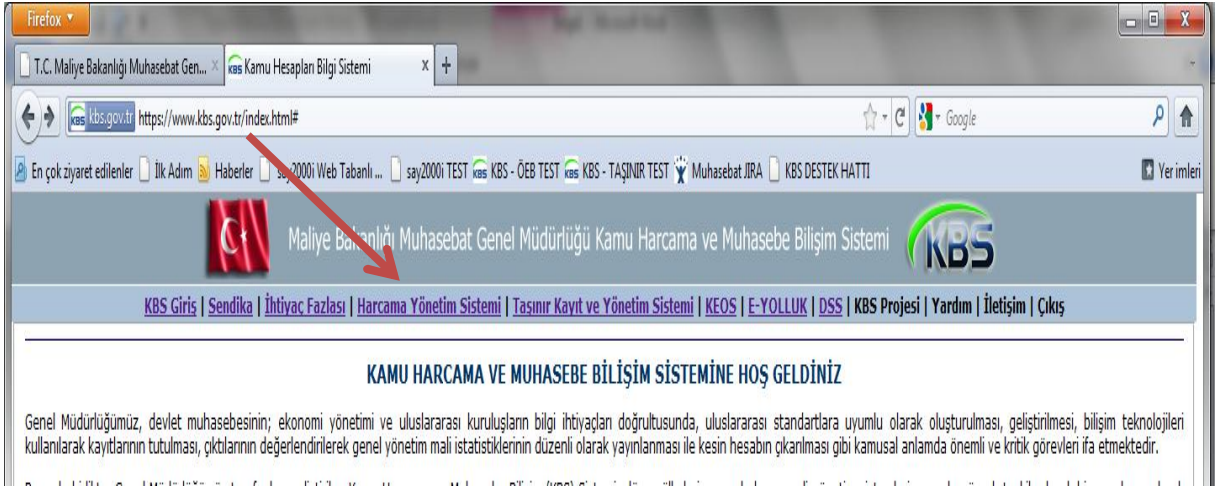

Harcama Yönetim Sisteminde işlem yapabilmek için, açılan ekranda kullanıcı bilgileri girilerek sisteme giriş yapılır.

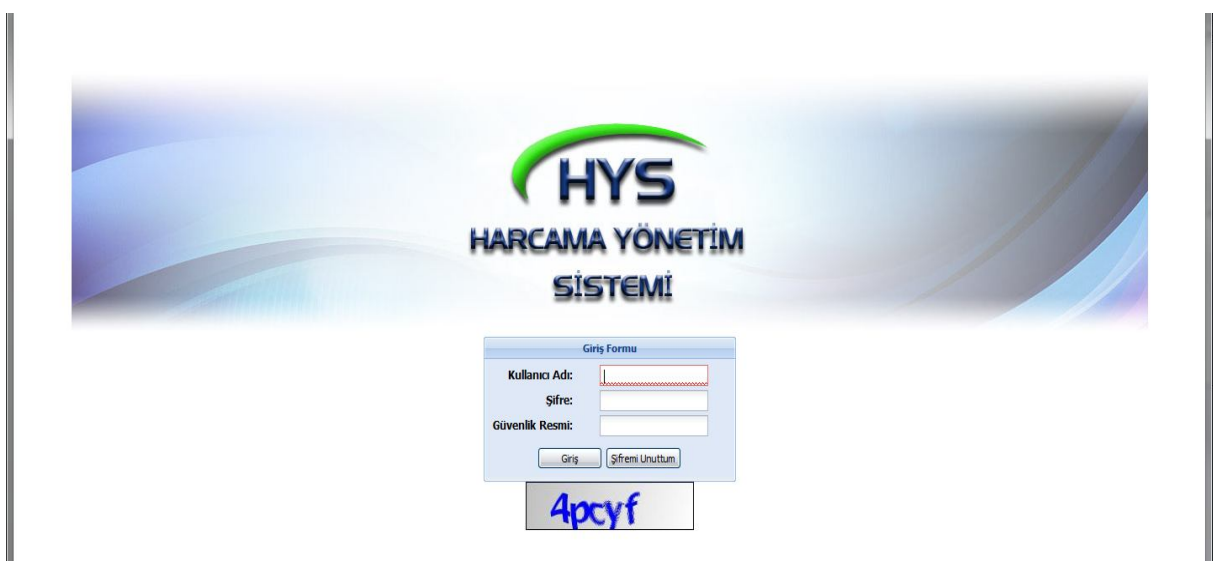

Sisteme giriş yapıldıktan sonra, ekranın sol tarafında yer alan Harcama Yönetim Sistemi menüsü tıklanarak Taşınır bölümüne giriş yapılır.

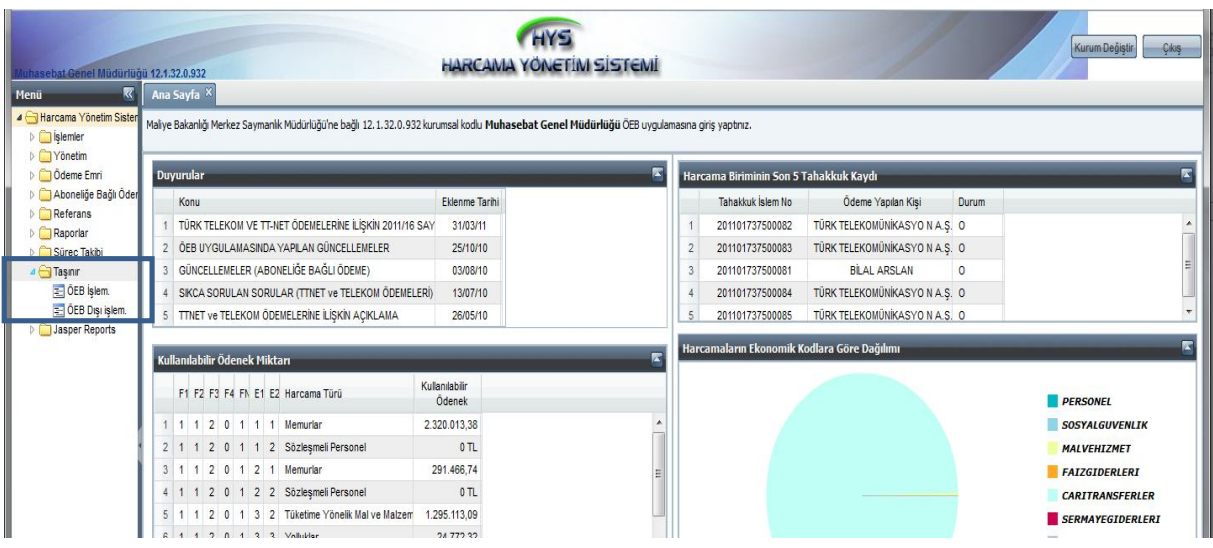

Kullanıcı, Taşınır Kayıt ve Yönetim Sisteminden gönderilen ve ödeme emri belgesi düzenlenecek TİF' ler için ÖEB İşlemleri formundan ödeme emri belgesi düzenleyecektir.

Kullanıcı, Taşınır Kayıt ve Yönetim Sisteminden gönderilen ve ödeme emri belgesi düzenlenmeden muhasebe birimine gönderilecek TİF' ler için, ÖEB Dışı İşlemler formunu kullanacaktır. Bu formda sadece Taşınır Kayıt ve Yönetim Sisteminden gönderilen TİF' ler sorgulanarak muhasebe birimine gönderilecek olup, herhangi bir belge düzenlenmeyecektir.

Ödeme emri belgesi düzenlenecek veya düzenlenmeyecek işlem türleri aşağıda yer almaktadır. Aşağıda görüleceği üzere, değer artımı iki işlem türünde de yer almaktadır. Değer artımının ambardaki(depo) tüketim malzemesinin değer artımı olarak çıkılıp diğer taşınırın değerine eklenmesi durumunda ÖEB düzenlenmeyecektir. Değer artımı satın alma yoluyla gerçekleştirilirse ÖEB düzenlenecektir.

A- ÖEB Düzenlenecek İşlem Türleri

- 1- Satın Alma
- 2- Değer Artımı

#### B- ÖEB Düzenlenmeyecek İşlem Türleri

- 1- Envanter Girişi
- 2- Tüketim Malzemesi Çıkışı
- 3- Devretme
- 4- Devir Alma
- 5- Kayıttan Düşme
- 6- Bağış veya Yardım Alma
- 7- Bağış Yapma veya Yardım Etme
- 8- Sayım Fazlası
- 9- Sayım Noksanı
- 10- Değer Artımı
- 11- İç İmkanlarla Üretilen Taşınırlar
- 12- İade
- 13- Satış
- 14- Giriş İşlemi İçin Düzeltme
- 15- Çıkış İşlemi İçin Düzeltme

#### **Sistemin İşleyişine İlişkin Detaylar**

Yukarıda belirtilen işlem türlerinden Satın Alma, Envanter, Tüketim Malzemesi Çıkışı, Devretme, Devir Alma işlemlerinin sistem işleyişi ayrıntılı olarak gösterilecektir. Diğer işlem türlerinin işleyişi, ayrıntılı olarak açıklanacak işlem türlerinin işleyişine paralellik göstermektedir.

#### **1- SATIN ALMA:**

Satın Alma TİF leri iki farklı şekilde ödeme emrine bağlanacaktır. Bunlardan birincisi, ödemenin doğrudan alım yapılan kişi/kuruma yapılması, ikincisi ise verilen avansın mahsubu suretiyle alım yapılmasıdır.

#### **1.1 Doğrudan Alım:**

1- Taşınır modülünde ÖEB İşlemleri formuna giriş yapılır.

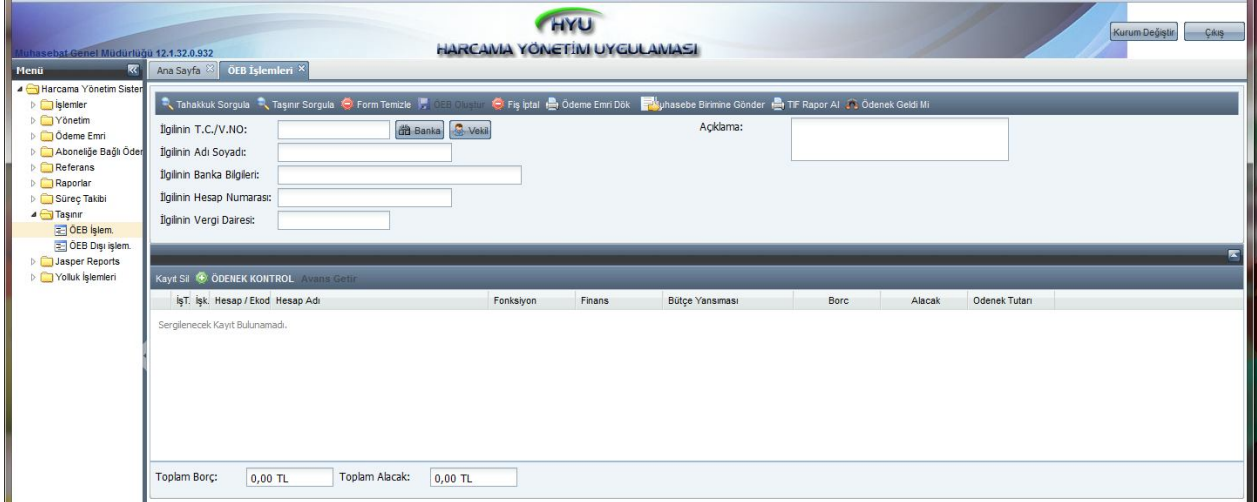

2- Ödeme yapılacak kişi/kuruma ait TCKN/VKN(kimlik, vergi numaraları) bilgisi girildikten sonra, açılan arayüzde sistemde tanımlı olan banka bilgilerinden ilgili hesap numarası seçilir.

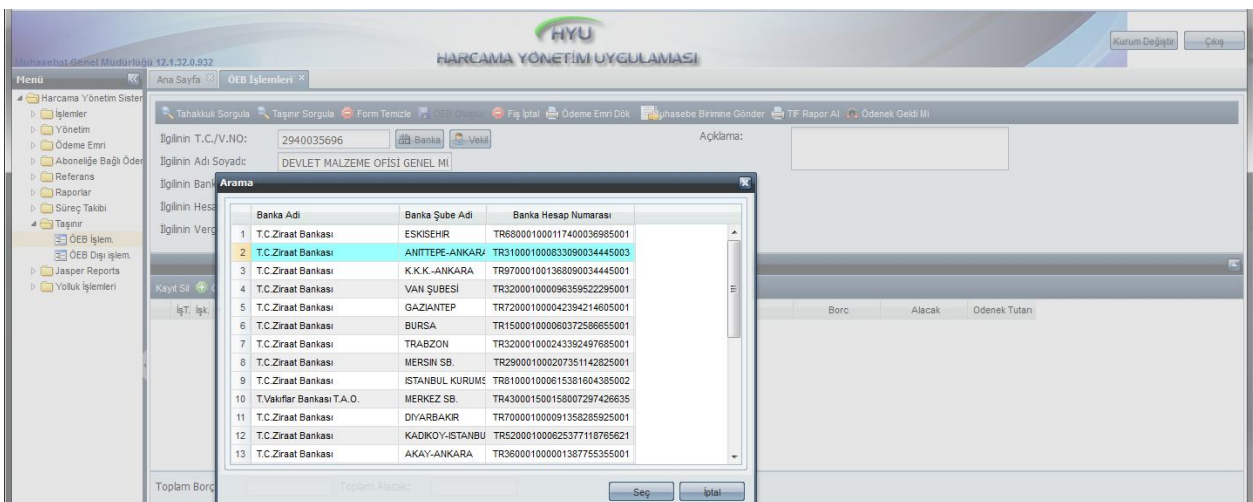

3- İlgili kişi/kuruma ait hesap bilgisi sistemde tanımlı değilse, Ödeme Emri/Banka Bilgileri formundan TCKN/VKN bilgisi girilerek Kayıt Ekle butonuyla hesap bilgisi tanımlanır.

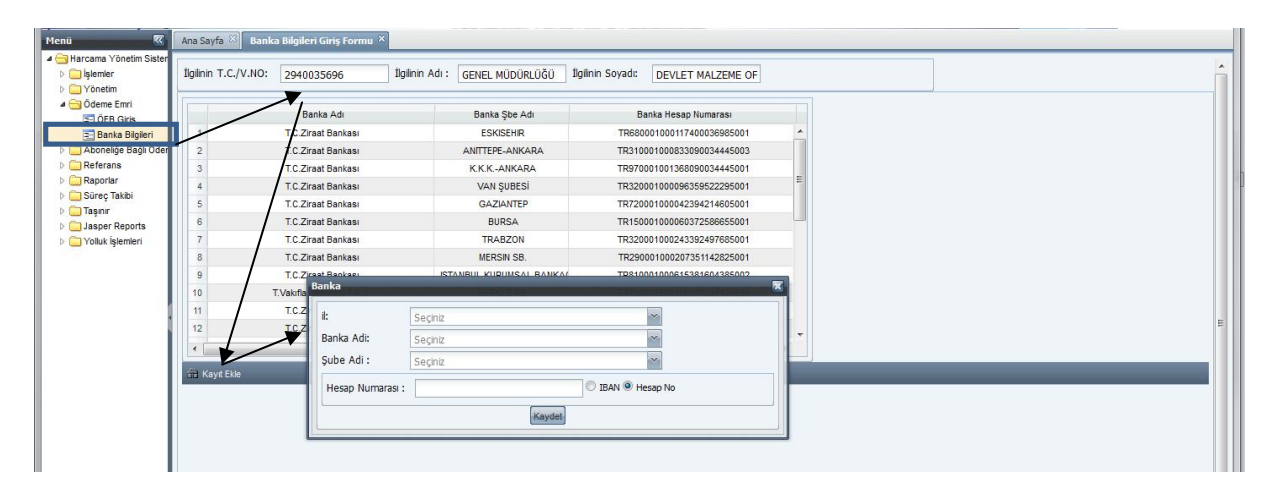

4- İlgiliye ait bilgiler girildikten sonra, Taşınır Sorgula butonu ile açılan arayüzde sırasıyla İşlem Tip, İşlem Tip Detay seçilir.

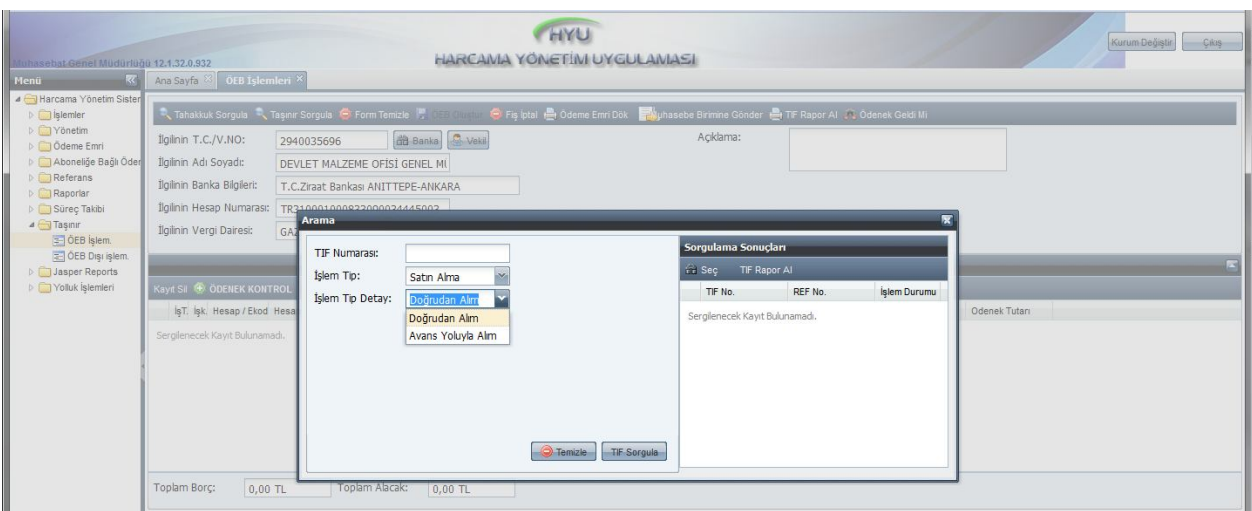

5- Bu seçim işlemi yapıldıktan sonra, TİF Sorgula butonu ile TKYS de düzenlenerek Harcama Yönetim Sistemine gönderilmiş ve ödeme emri belgesine bağlanmamış olan bütün TİF' ler ekrana gelecektir.

Aşağıda görüleceği üzere, TİF No ile birlikte Ref. No(Referans numarası) alanı da yer almaktadır. Ref. No, aynı ödeme emri belgesine bağlanacak TİF' leri gösterir. Yani referans numarası aynı olan birden fazla TİF için tek bir ödeme emri belgesi oluşturulacaktır.

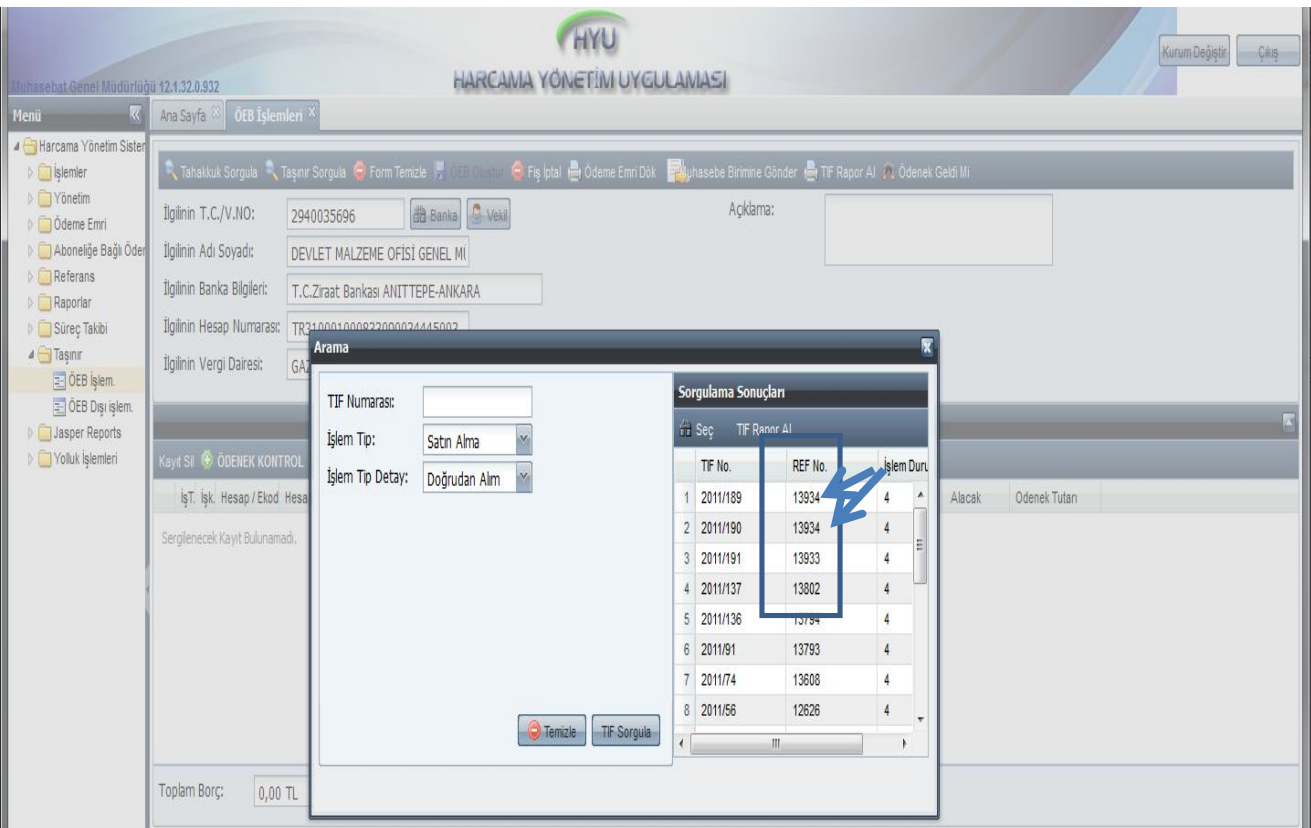

6- Burada örnek olarak 2011/191 nolu TİF ile ilgili ödeme emri belgesi düzenlenecektir. İlgili TİF in detayı TİF Rapor Al butonu kullanılarak görülebilir.

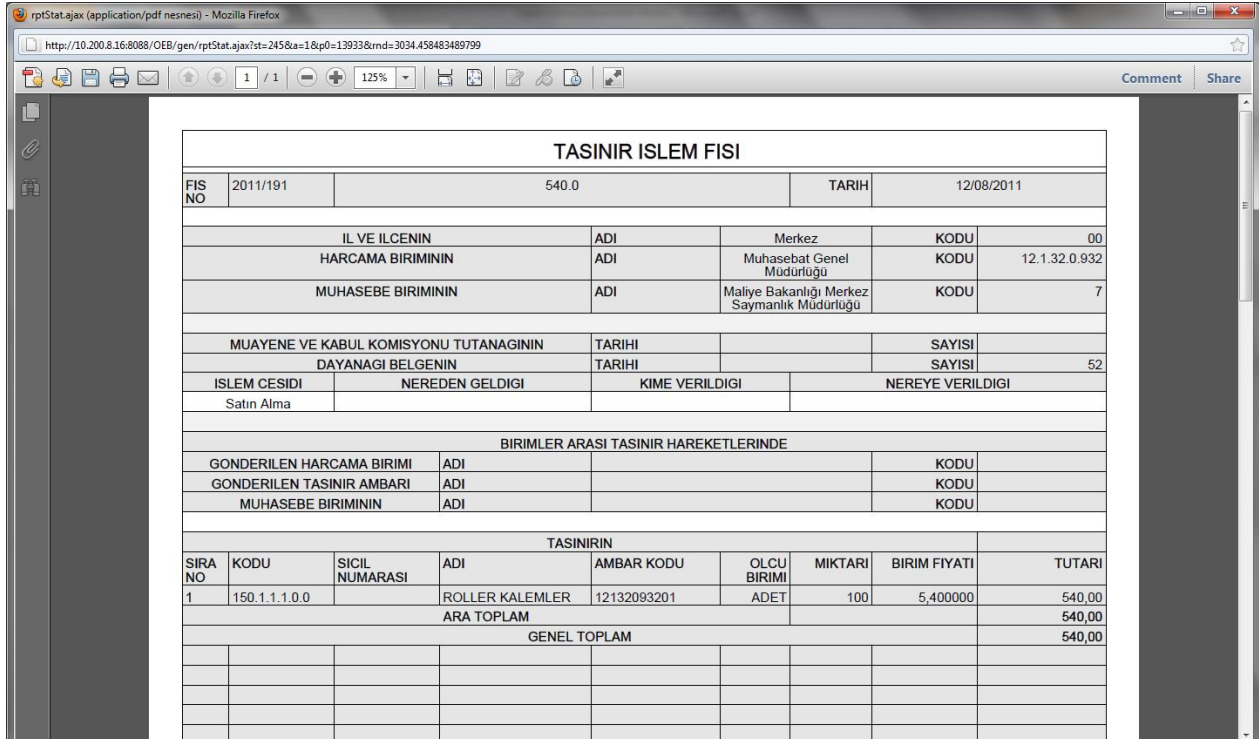

7- TİF numarası çift tıklandığında veya Seç butonu kullanıldığında, muhasebe kaydı sistem tarafından otomatik olarak atılacaktır.

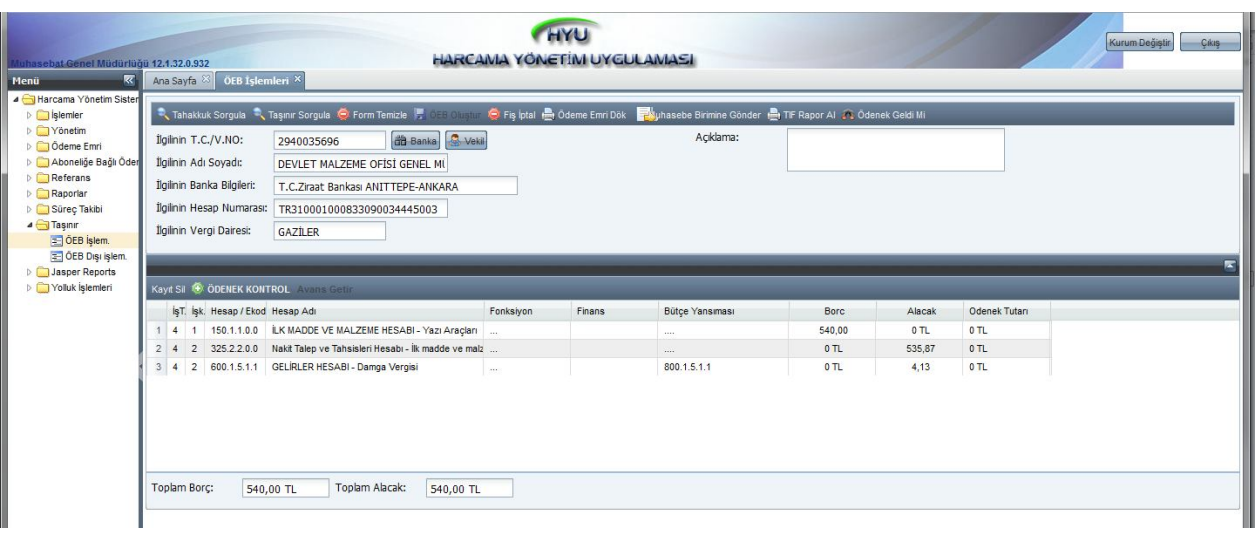

8- Kullanıcının burada yapacağı işlem, bütçe giderine esas tertip bilgisini (fonksiyon ve finans kodları) ve de bütçe yansımasını seçmektir.

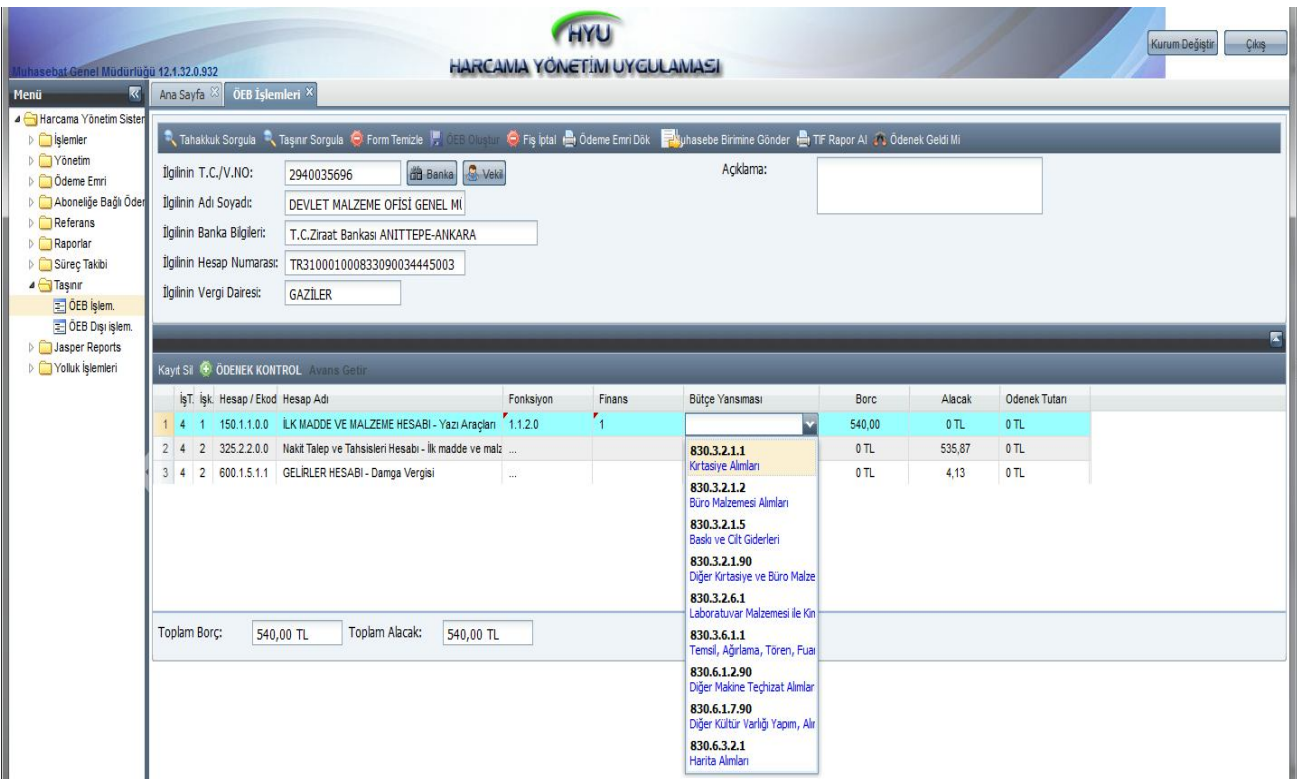

9- Bu seçim işleminden sonra, Ödenek Kontrol butonu ile seçilen bütçe tertibinde yeterli ödenek olup olmadığı kontrolü yapılacaktır. İlgili tertipteki ödenek durumu, ödenek tutarı alanında görülecektir.

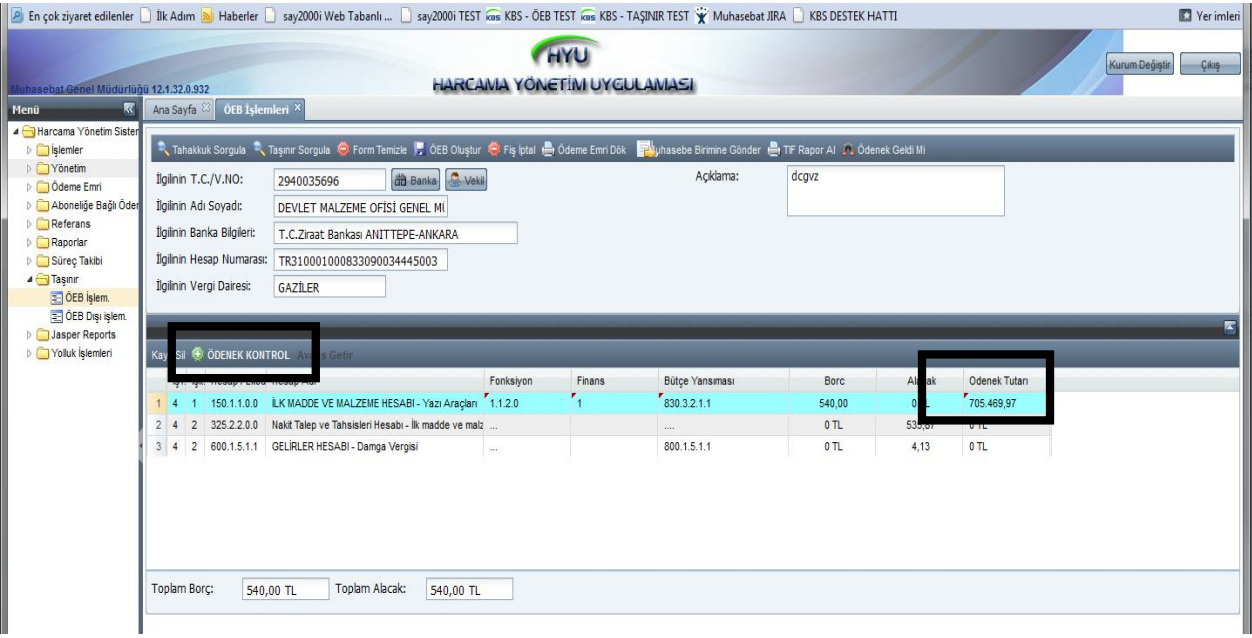

10- Ödenek Kontrol butonu ile birlikte, pasif olan ÖEB Oluştur butonu aktifleşecektir. Harcama yapılacak bütçe tertibinde yeterli ödenek varsa, ÖEB oluşturulabilecek ve muhasebe birimine gönderilebilecektir.

Harcama yapılacak bütçe tertibinde yeterli ödenek yoksa, ÖEB oluşturulabilecek fakat muhasebe birimine gönderilemeyecektir.

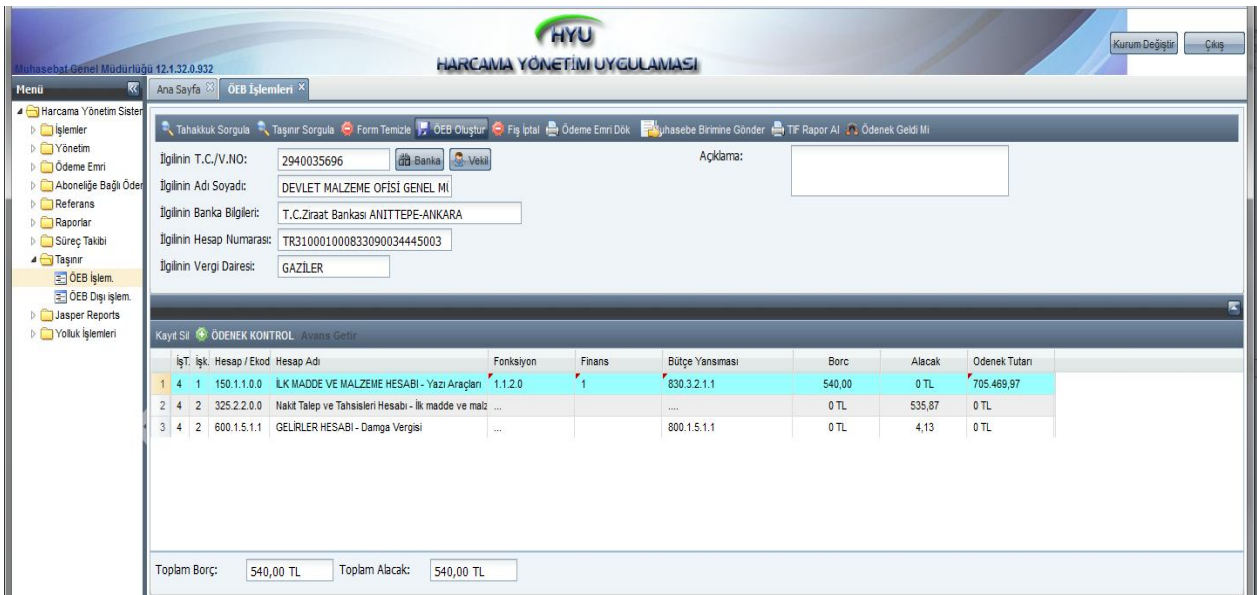

11- Açıklama alanına gerekli bilgiler girilip ÖEB Oluştur butonu kullanıldığında, bütçe hesaplarına ilişkin yansımalar sistem tarafından otomatik olarak oluşturulacaktır. Aynı zamanda oluşturulan ÖEB için sistem tarafından bir tahakkuk numarası verilecektir.

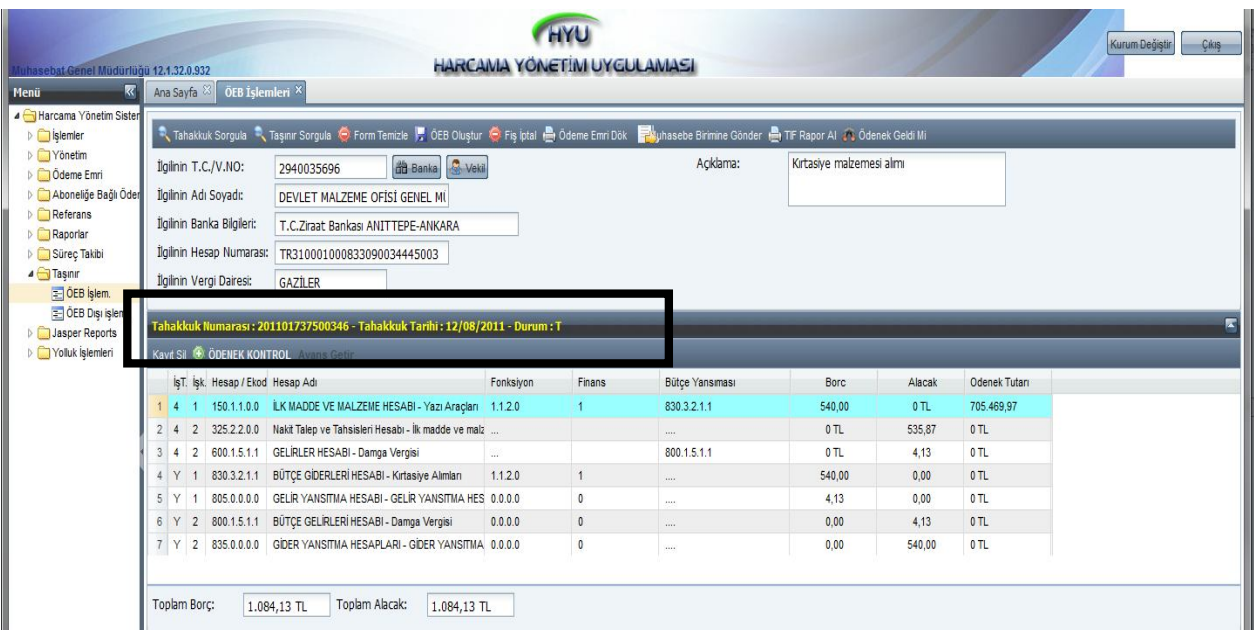

12- Oluşturulan ödeme emri belgesi, Muhasebe Birimine Gönder yapılarak elektronik ortamda muhasebe birimine gönderilmiş olacaktır.

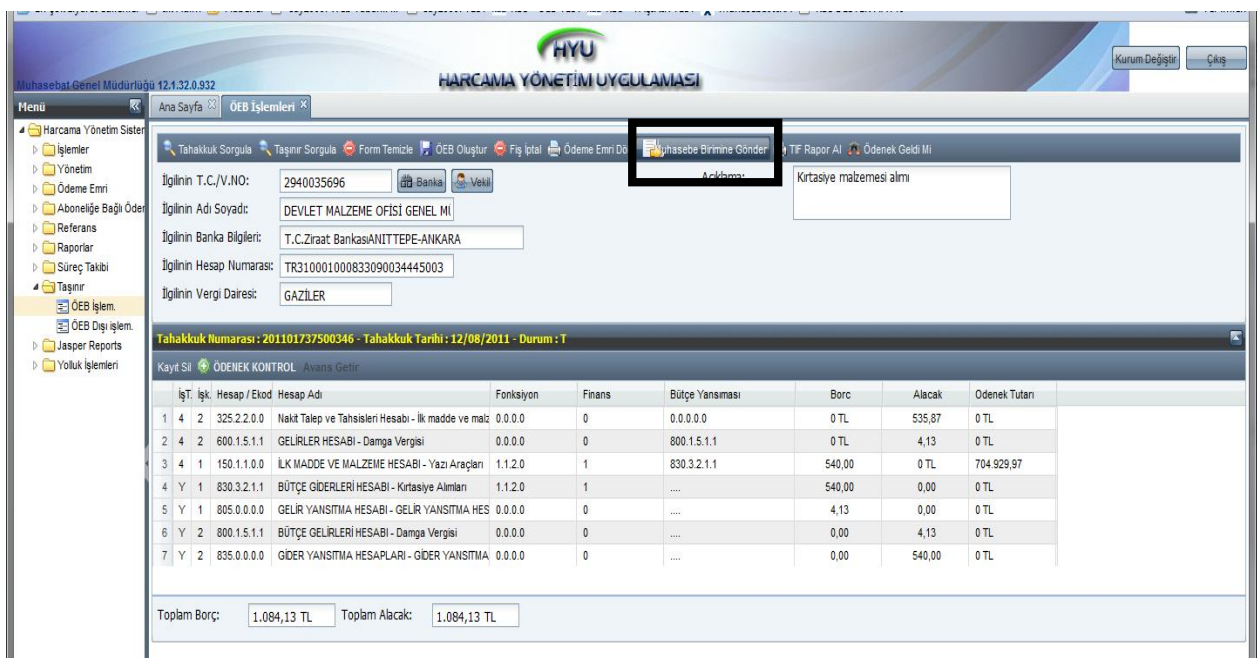

13- Burada dikkat edilmesi gereken husus, ödenek olmadan ÖEB oluşturulduğunda T durumunda tahakkuk numarası almış bir kayıt oluşturulmakla birlikte, bu kayıt muhasebe birimine gönderilemeyecektir. Harcama yapılmaya çalışılan bütçe tertibine ödenek gönderildikten sonra, Tahakkuk Sorgula butonuyla açılan arayüzde ilgili fiş sorgulanarak muhasebe birimine gönderilebilecektir.

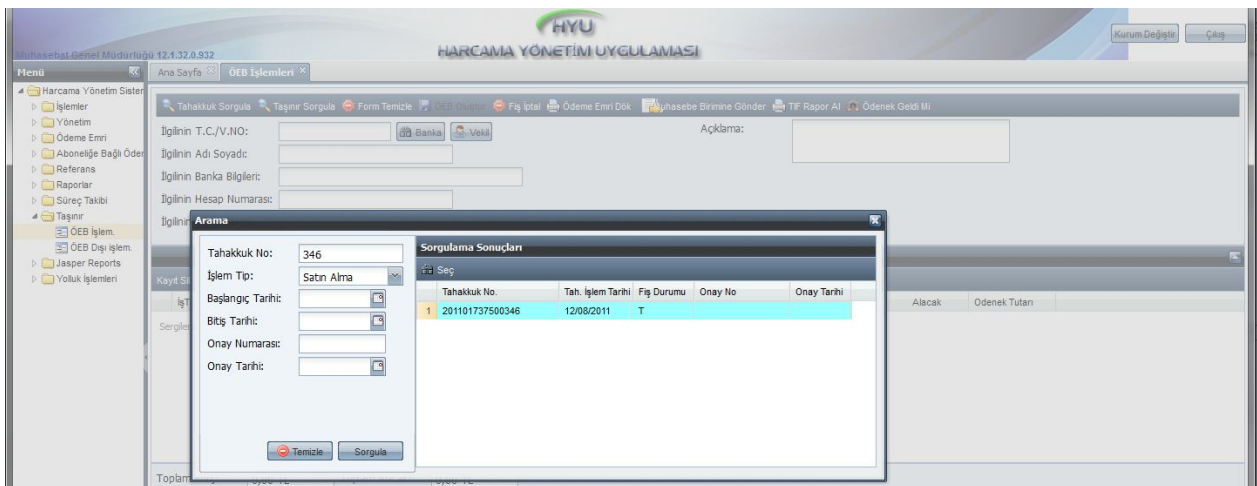

#### **1.2 Avans yoluyla alım:**

1- Avans verilen kişi/kuruma ait TCKN/VKN(kimlik, vergi numaraları) bilgisi girildikten sonra, Taşınır Sorgula butonu ile açılan arayüzde sırasıyla İşlem Tip olarak Satın Alma, İşlem Tip Detay olarak Avans Yoluyla Alım seçilir.

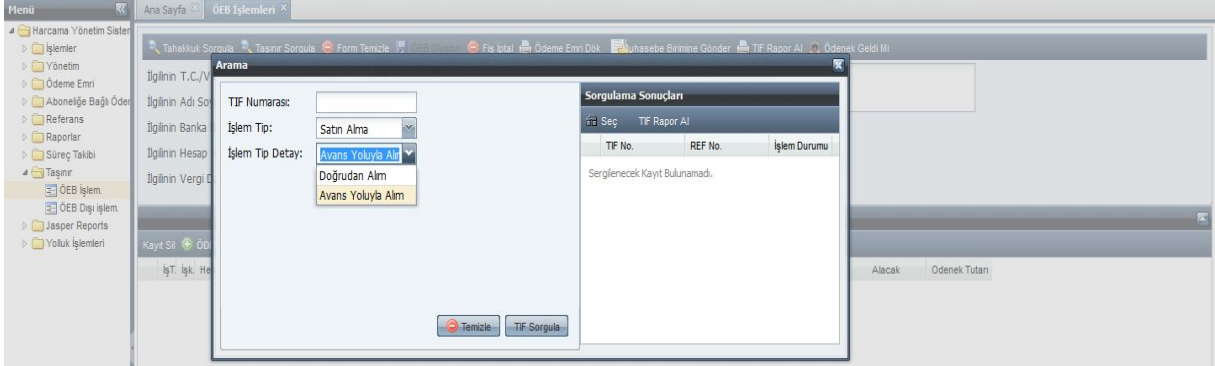

2- Bu seçim işlemi yapıldıktan sonra, TİF Sorgula butonu ile TKYS de düzenlenerek Harcama Yönetim Sistemine gönderilmiş ve ödeme emri belgesine bağlanmamış olan bütün TİF' ler ekrana gelecektir.

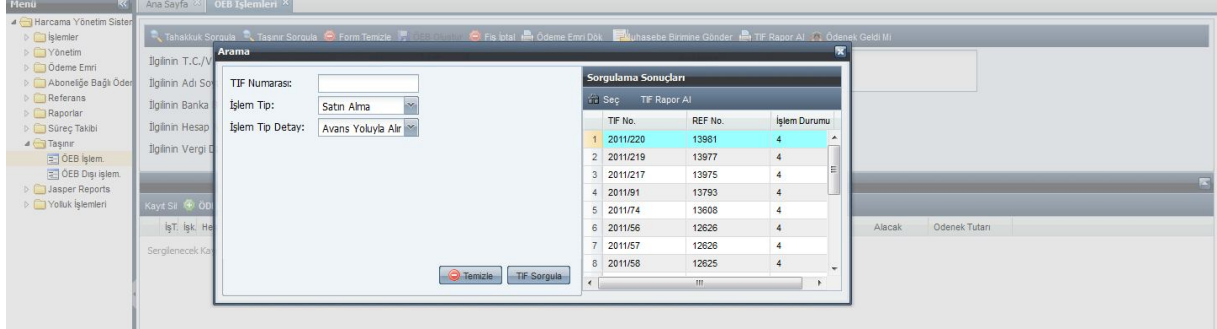

3- Burada örnek olarak 2011/220 nolu TİF ile ilgili ödeme emri belgesi düzenlenecektir. TİF numarası çift tıklandığında veya Seç butonu kullanıldığında, Taşınır hesabı sistem tarafından otomatik olarak atılacaktır.

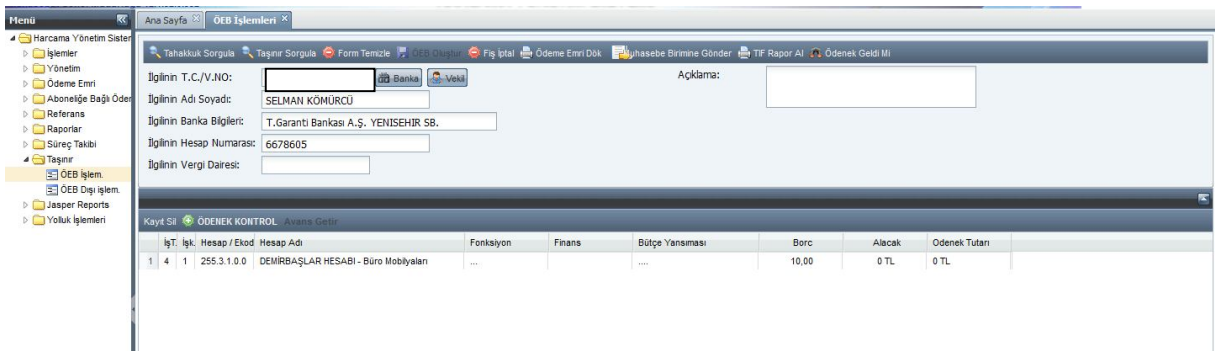

4- Kullanıcı, bütçe giderine esas tertip bilgisini (fonksiyon ve finans kodları) ve de bütçe yansımasını seçtikten sonra, Ödenek Kontrol işlemi yapacaktır. Ödenek Kontrol işlemi ile birlikte pasif olan Avans Getir butonu aktifleşecektir. Avans Getir butonu tıklandığında açılan arayüzde ilgili kişiye verilen avanslar görülebilecektir. Mahsup işlemi yapılacak avans kaydı seçilip Kesilecek Tutar alanına tutar bilgisi girilecektir. Kabul işlemi ile birlikte avans kaydı (2. Ekran) oluşmuş olacaktır.

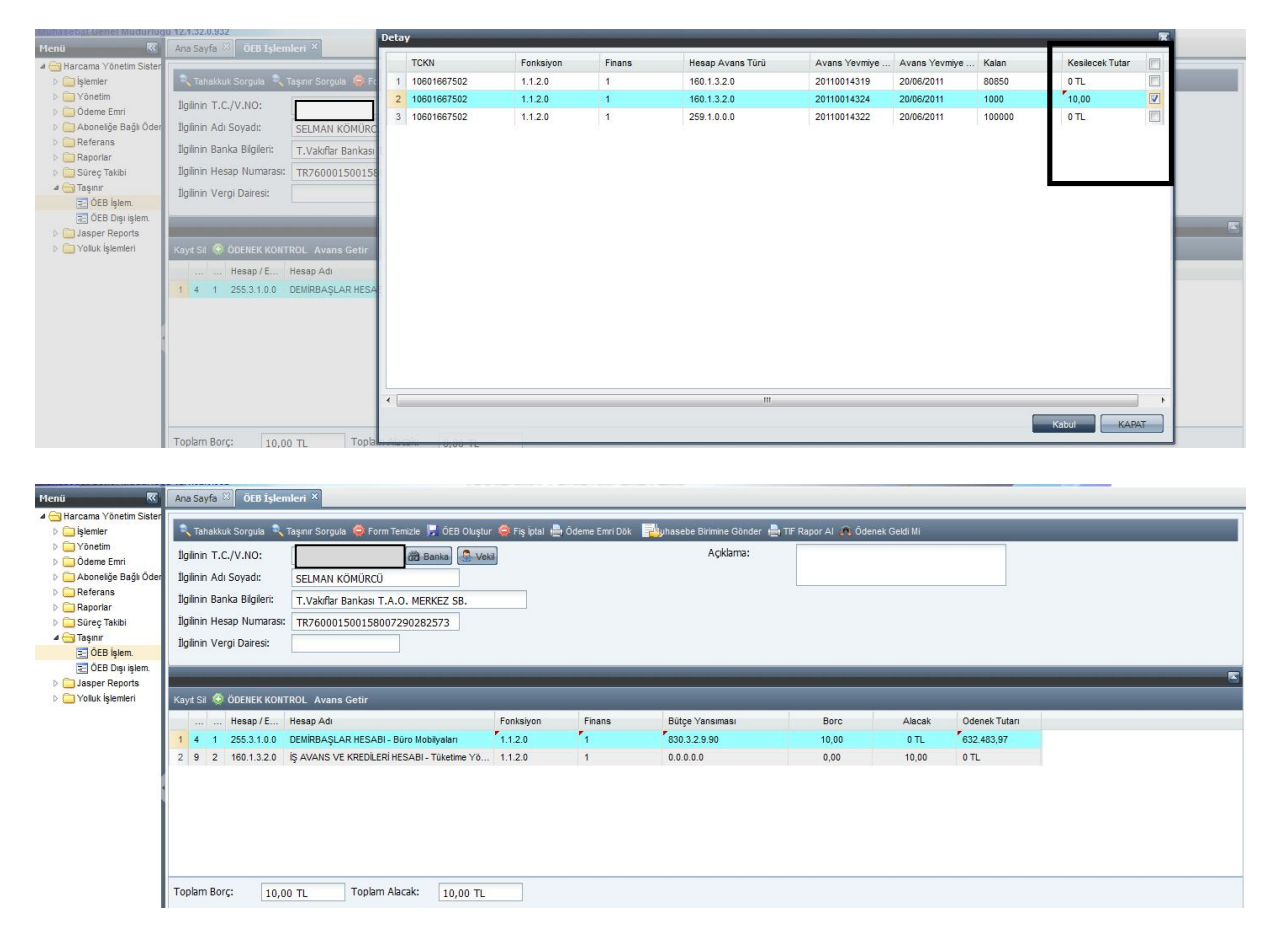

5- Açıklama alanına gerekli bilgiler girilip ÖEB Oluştur butonu kullanıldığında, bütçe hesaplarına ilişkin yansımalar sistem tarafından otomatik olarak oluşturulacaktır. Aynı zamanda oluşturulan ÖEB için sistem tarafından bir tahakkuk numarası verilecektir. Oluşturulan ödeme emri belgesi, Muhasebe Birimine Gönder yapılarak elektronik ortamda muhasebe birimine gönderilmiş olacaktır.

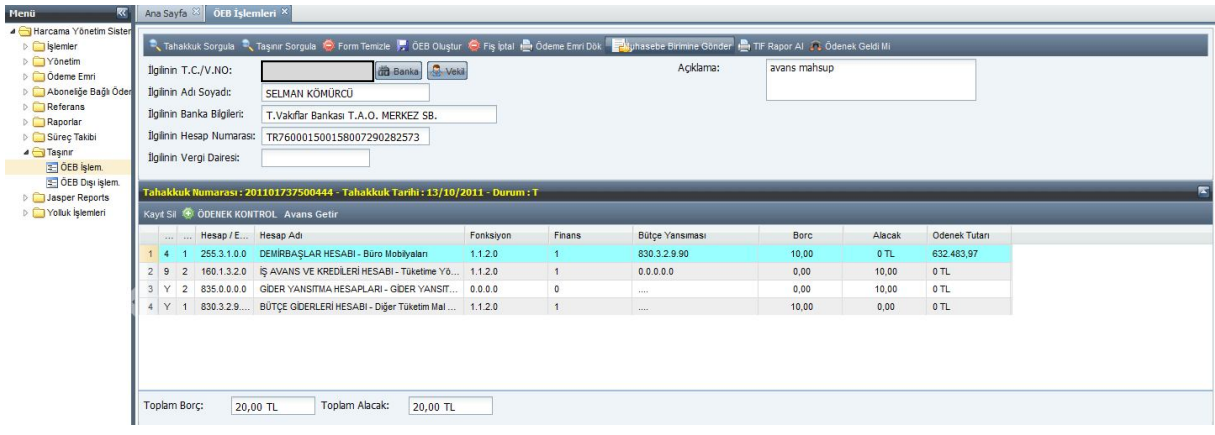

# **2- ENVANTER GİRİŞİ:**

1- Taşınır modülünde ÖEB Dışı İşlemler formuna giriş yapılır.

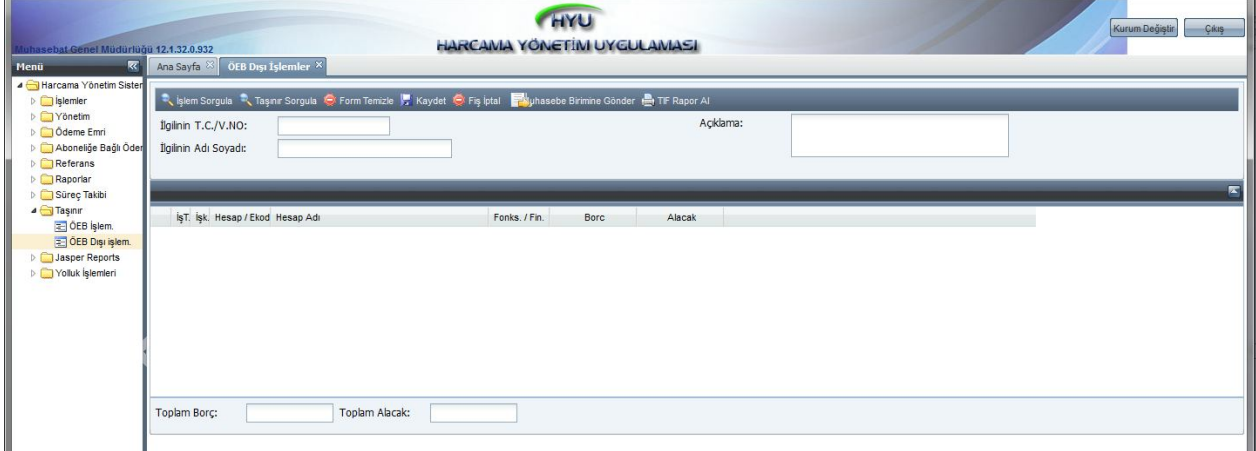

2- İlgili harcama biriminin vergi kimlik numarası girildikten sonra, Taşınır Sorgula butonuna tıklanır ve açılan arayüzde İşlem Tip olarak Envanter Girişi seçilir.

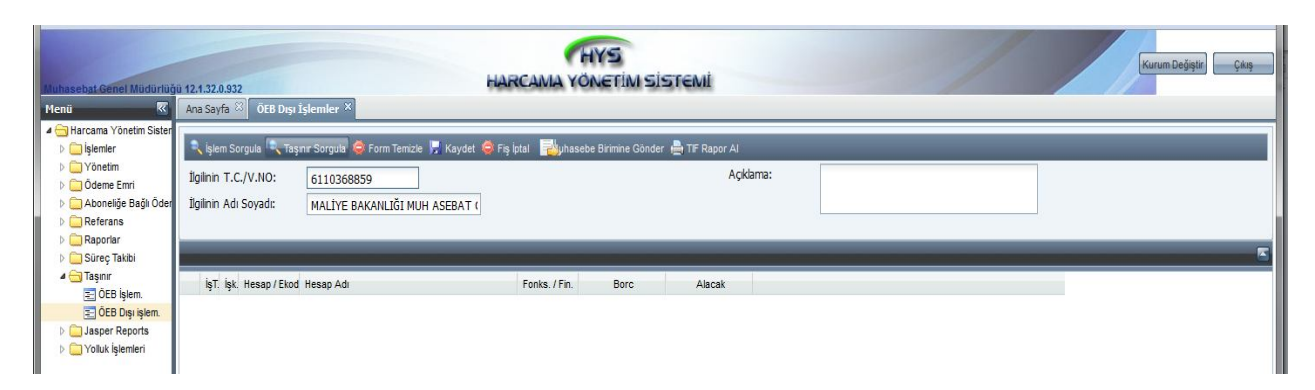

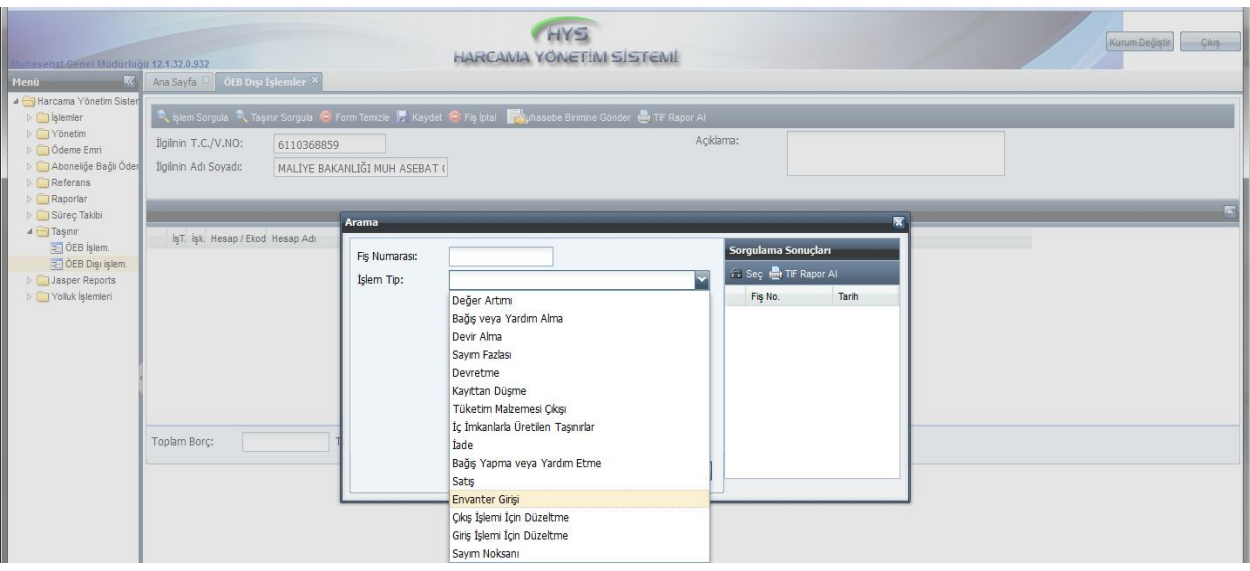

3- Envanter girişi seçildikten sonra, TKYS de düzenlenmiş olup da Harcama Yönetim Sistemine gönderilmiş olan ve henüz muhasebe birimine gönderilmemiş olan bütün envanter giriş TİF' leri TİF Sorgula butonu ile ekrana getirilecektir.

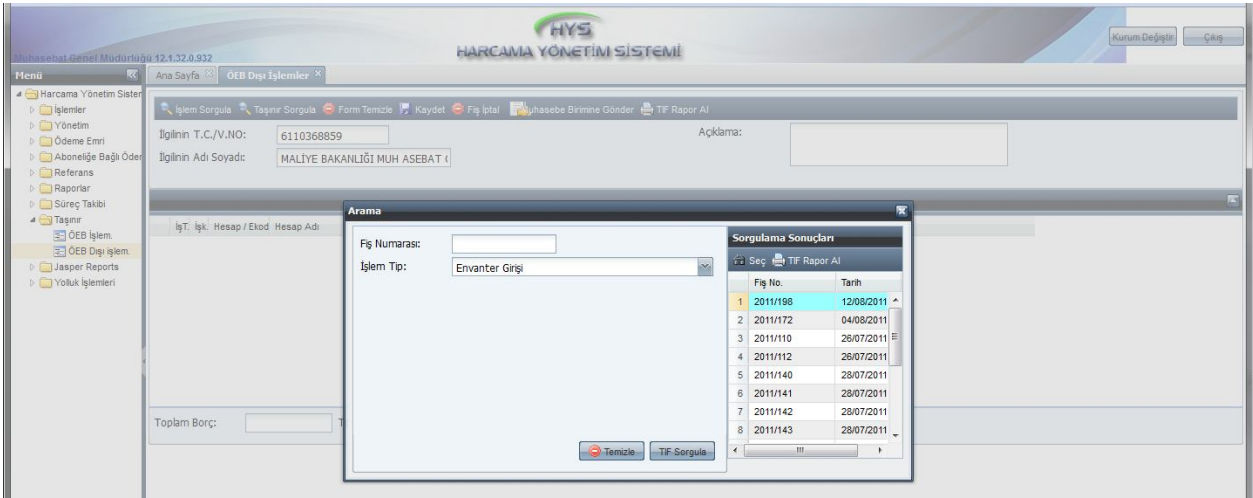

4- Muhasebe birimine gönderilecek olan TİF numarası çift tıklandığında veya ilgili TİF tıklanarak Seç butonu kullanıldığında, ilk ekranda sistem tarafından otomatik olarak muhasebe kaydı oluşturulacaktır.

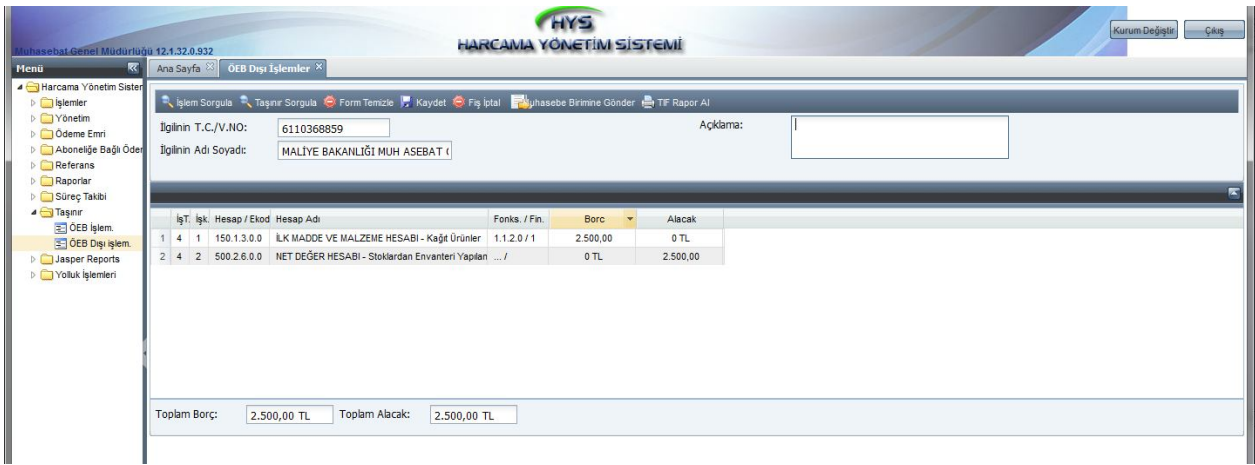

5- Açıklama alanına da gerekli bilgiler girildikten sonra, Kaydet butonu ile bu işlem kaydedilecek ve Muhasebe Birimine Gönder yapılarak işlem sonlandırılmış olacaktır.

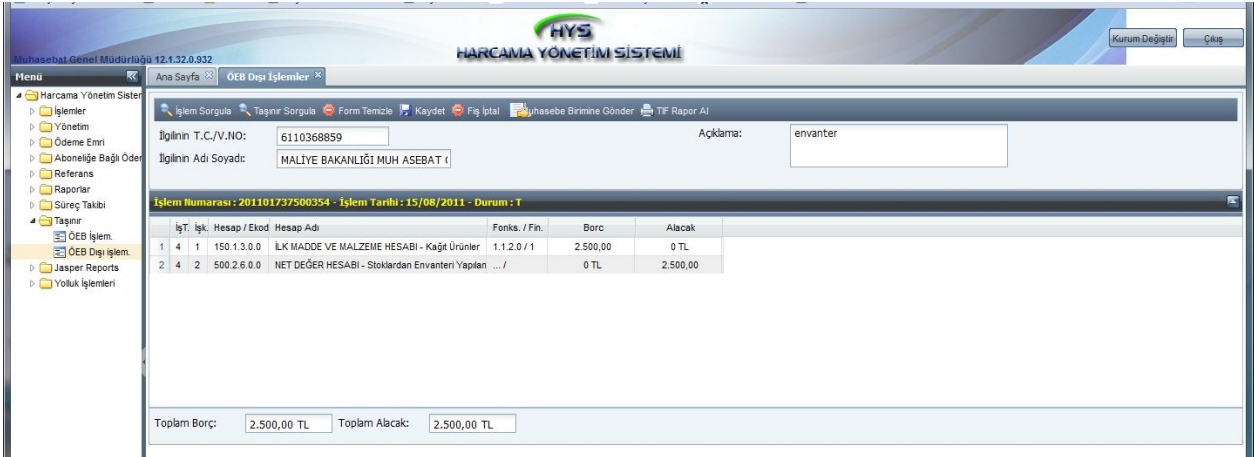

# **3- TÜKETİM MALZEMESİ ÇIKIŞI:**

1- Taşınır modülünde ÖEB Dışı İşlemler formuna giriş yapılarak ilgili harcama biriminin vergi kimlik numarası girilir.

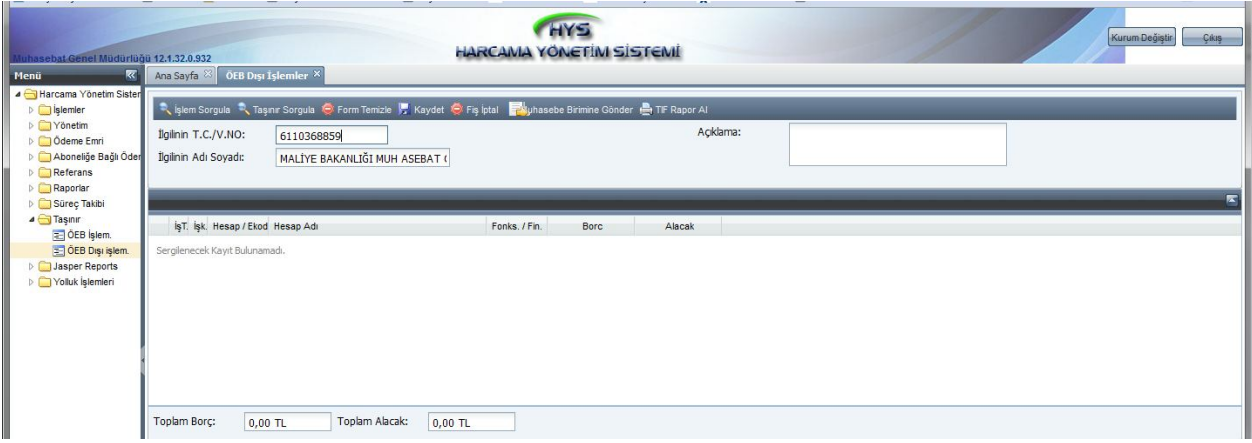

2- Taşınır Sorgula butonuna tıklanır ve açılan arayüzde Tüketim Malzemesi Çıkışı seçilir.

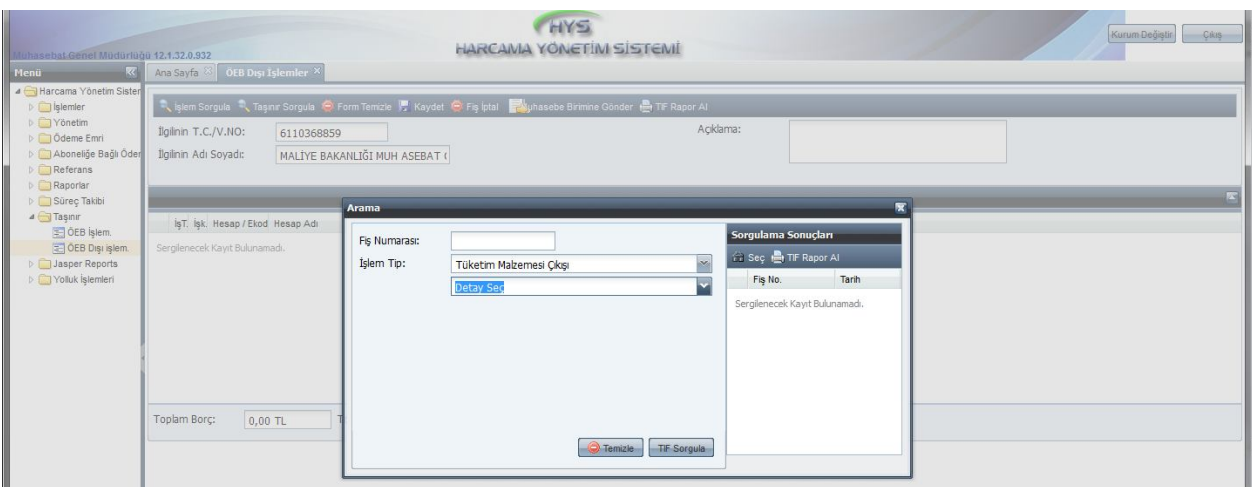

3- Bilindiği üzere, tüketim malzemesi çıkışları Taşınır Mal Yönetmeliğindeki hüküm gereği üçer aylık dönemler itibariyle muhasebe birimine gönderilmektedir. Aynı zamanda tüketim malzemesi çıkışları tek tek değil, toplu olarak muhasebe birimine gönderilmektedir. Bu nedenle, işlem tip olarak Tüketim Malzemesi Çıkışı seçildiğinde işlem tipinin altında dönemin seçileceği bir alan açılacaktır.

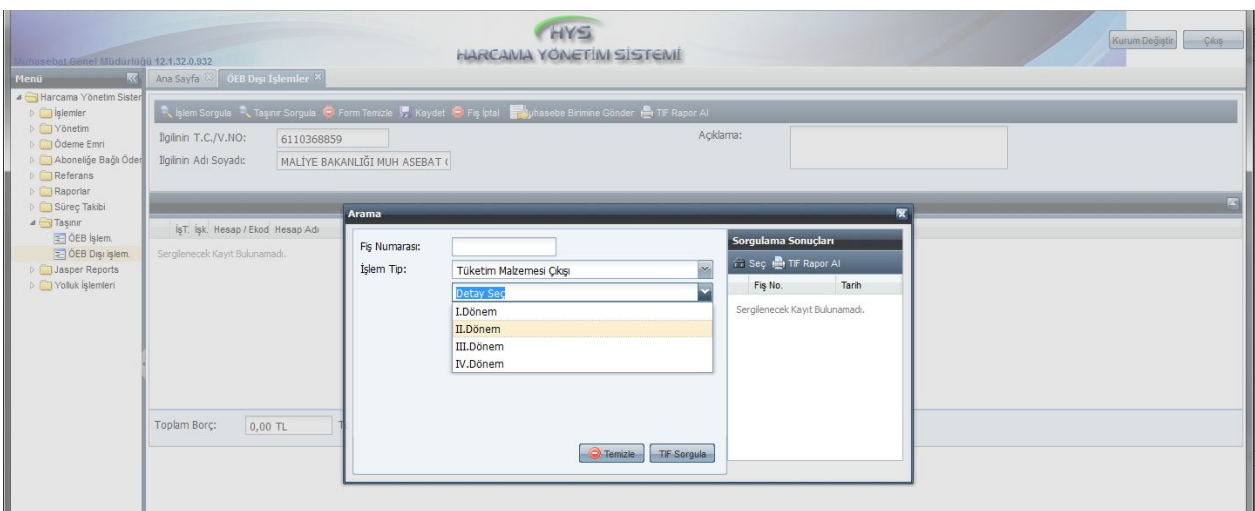

4- Dönem seçildikten sonra, TİF Sorgula butonu ile ilgili döneme ait bütün tüketim malzemesi çıkış TİF' leri ekrana getirilecektir. Herhangi bir TİF numarası çift tıklandığında veya Seç butonu kullanıldığında, ilk ekranda sistem tarafından otomatik olarak muhasebe kaydı oluşturulacaktır.

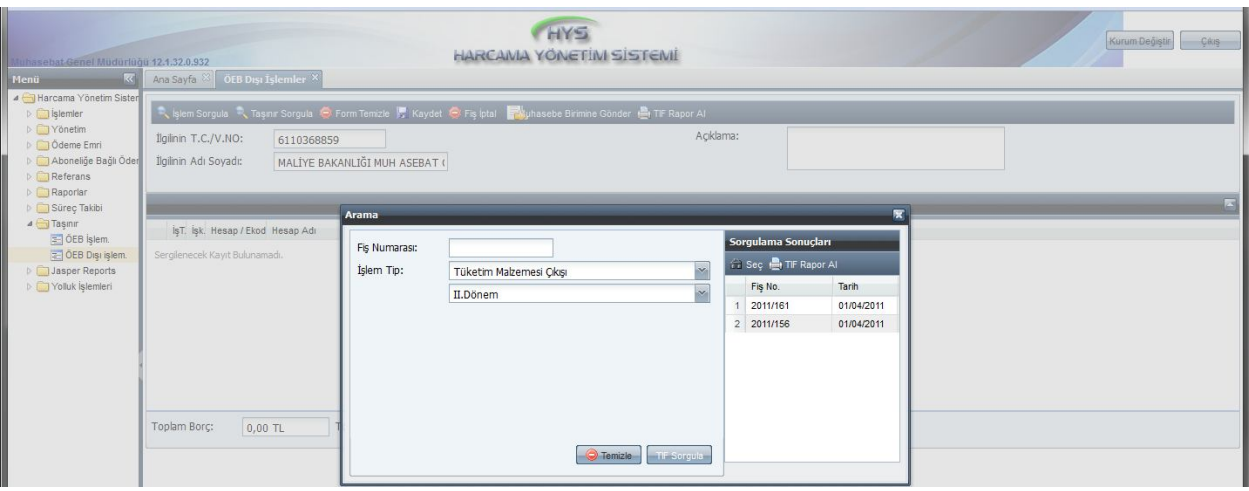

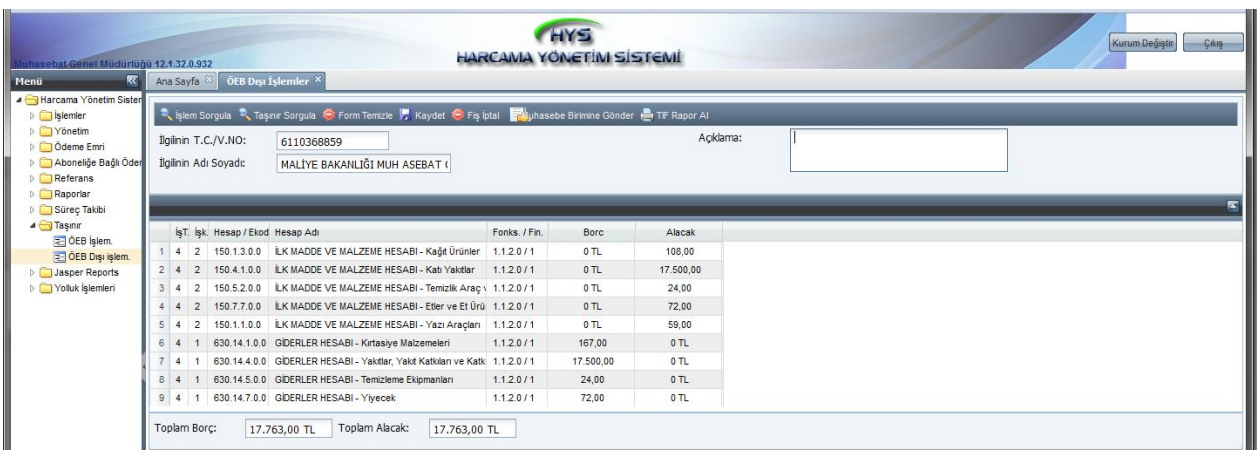

5- Açıklama alanına da gerekli bilgiler girildikten sonra, Kaydet butonu ile bu işlem kaydedilecek ve Muhasebe Birimine Gönder yapılarak işlem sonlandırılmış olacaktır.

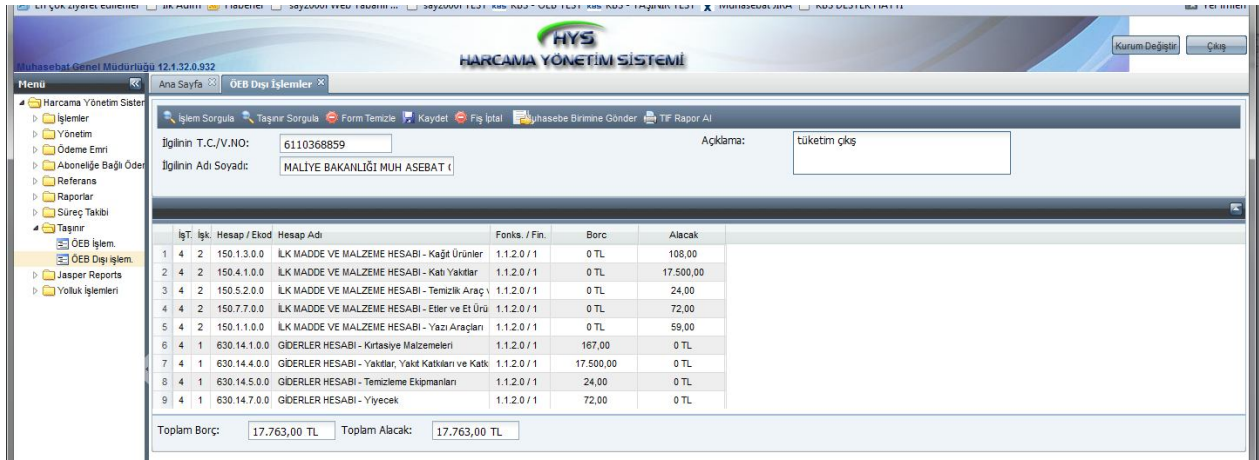

6- Tüketim malzemesi çıkış TİF' lerine ilişkin muhasebe birimine gönderme işlemi, TİF' in düzenlendiği dönemin sonunda yapılabilecektir. Örnek olarak, II. Dönemde (Nisan-Haziran Dönemi) düzenlenen tüketim malzemesi çıkış TİF' leri Haziran ayı sonrası muhasebe birimine gönderilebilecektir. Eğer ilgili dönem bitmeden muhasebe birimine gönderilmeye çalışılırsa, aşağıdaki uyarı ile karşılaşılacaktır.

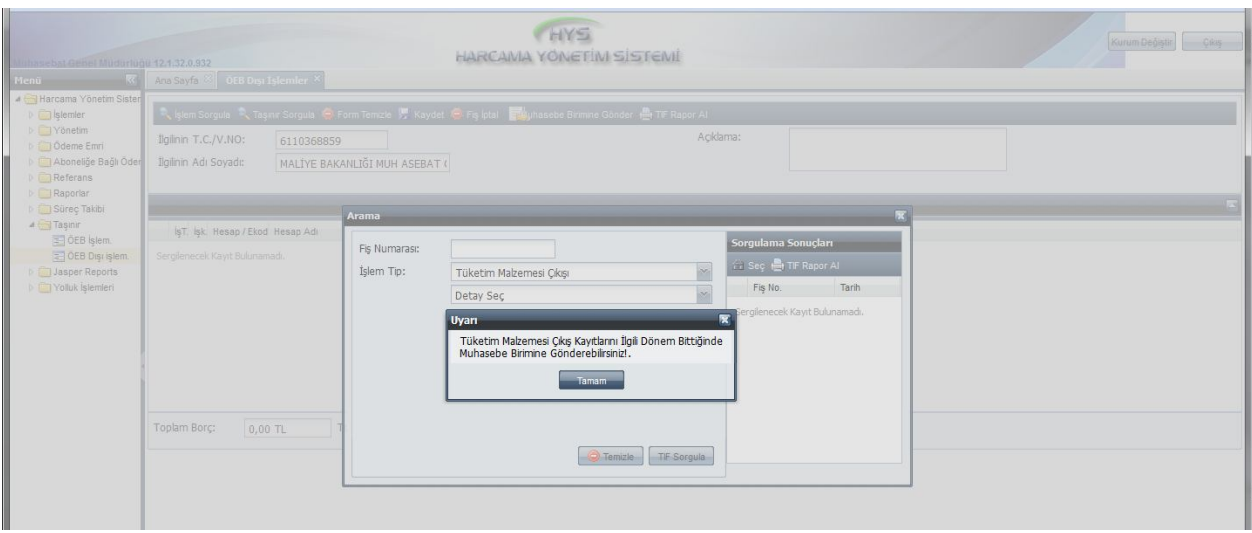

#### **4- DEVRETME:**

1- Maliye Bakanlığı Muhasebat Genel Müdürlüğünden Yahyalı Malmüdürlüğü Muhasebe Servisine yapılan demirbaş devrindeki süreç gösterilerek devretme işlemi açıklanacaktır. Muhasebat Genel Müdürlüğünce demirbaş devrine ilişkin 2011/233 nolu TİF oluşturulmuştur.

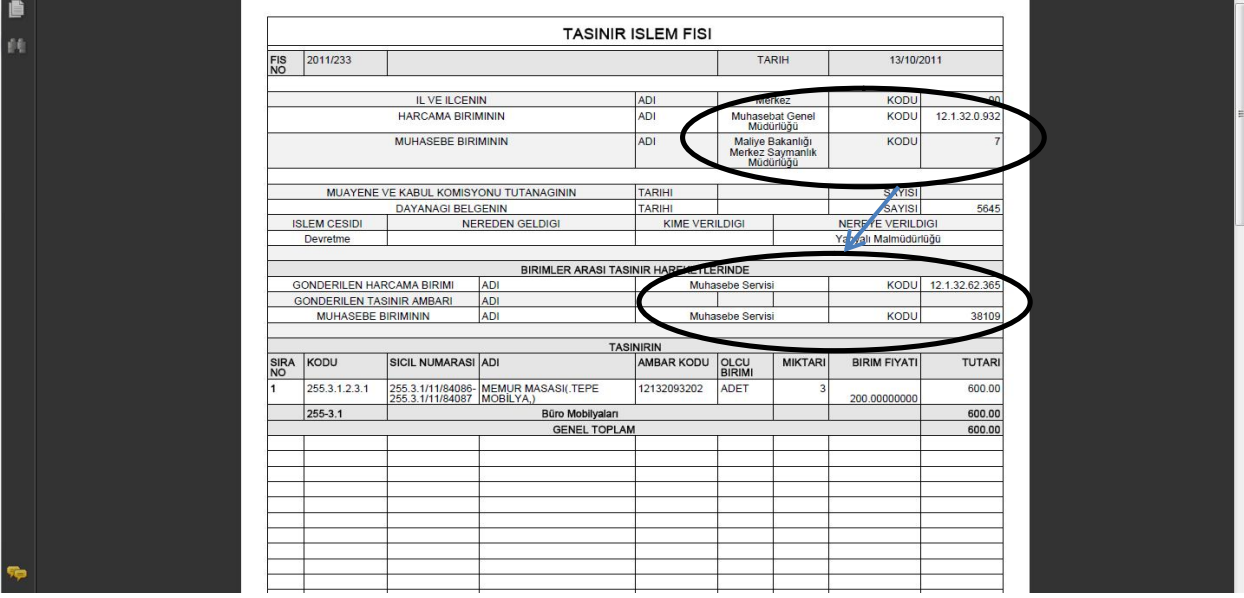

2- Taşınır Kayıt ve Yönetim Sisteminde demirbaş devrine ilişkin onaylı TİF Muhasebat Genel Müdürlüğünce oluşturulduğu anda, Yahyalı Malmüdürlüğü Muhasebe Servisinde Taşınır Mal İşlemleri/Onaylama İşlemlerinde onaysız olarak devir alma TİF i oluşacaktır. Yahyalı Malmüdürlüğü Muhasebe Servisince yapılacak işlemler Devir Alma bölümünde açıklanacaktır.

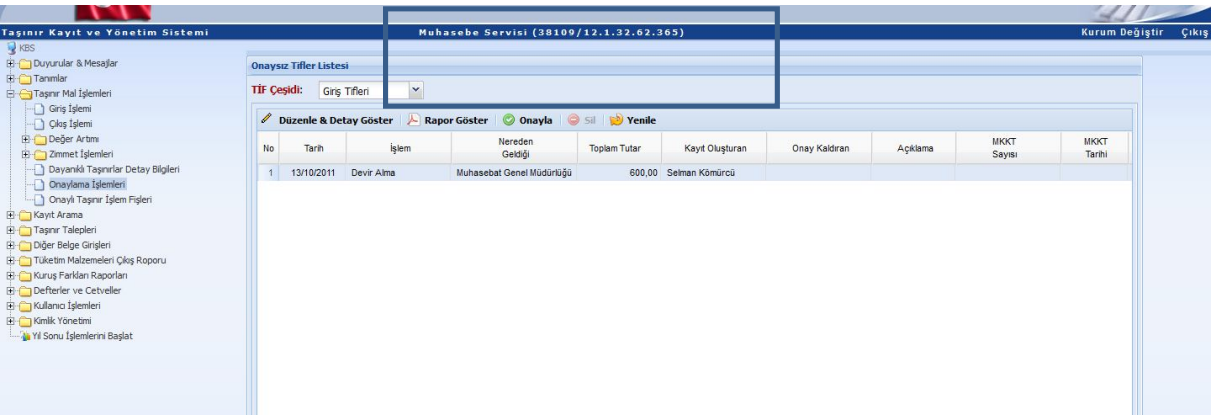

3- Taşınır Kayıt ve Yönetim Sistemindeki devir TİF i taşınır kayıt ve kontrol yetkilisince oluşturulup Harcama Yönetim Sistemine gönderildikten sonra, gerçekleştirme görevlisince Harcama Yönetim Sistemi Taşınır modülünde ÖEB Dışı İşlemler formuna giriş yapılarak ilgili harcama biriminin vergi kimlik numarası girilir.

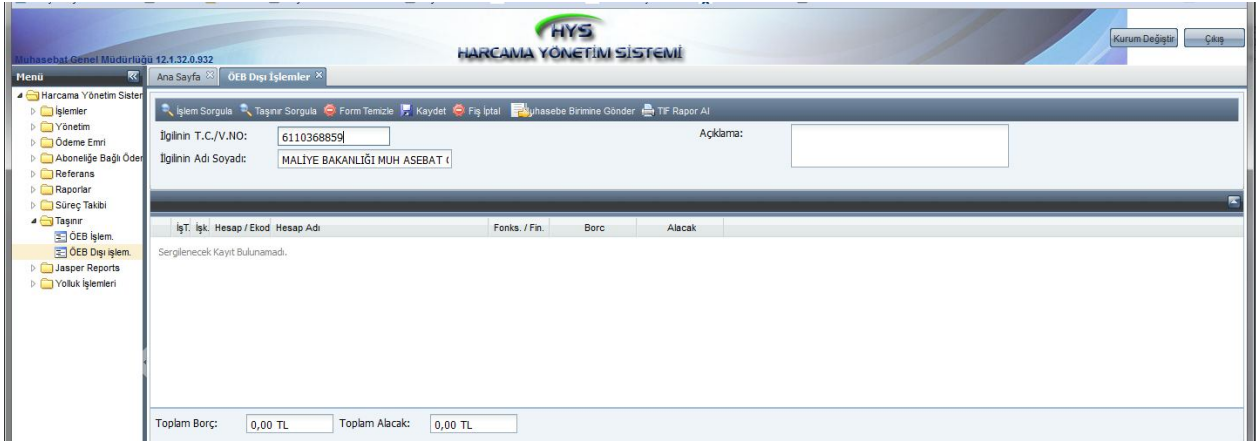

4- Taşınır Sorgula butonuna tıklanır ve açılan arayüzde Devretme seçilir.

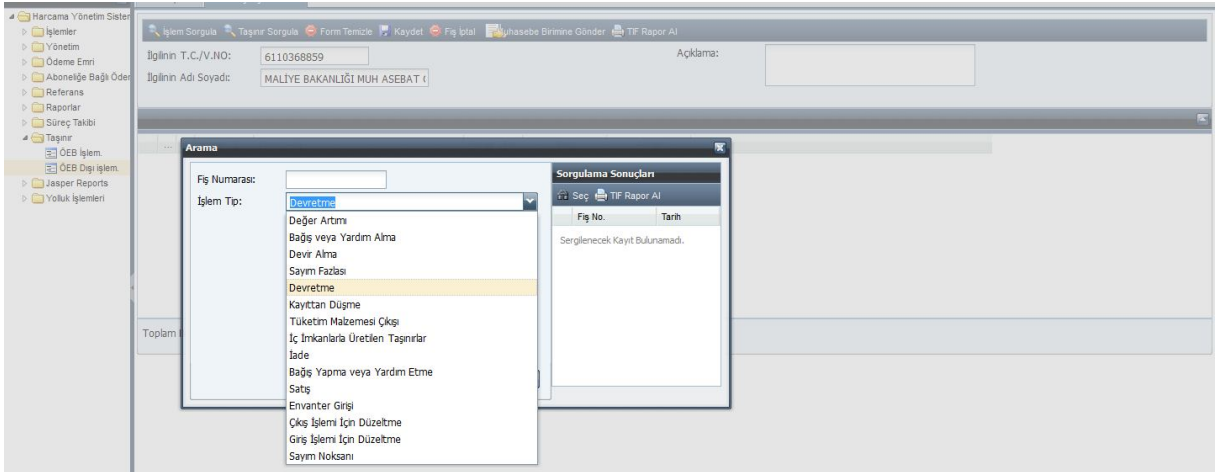

5- Devretme seçildikten sonra, TKYS de düzenlenmiş olup da Harcama Yönetim Sistemine gönderilmiş olan ve henüz muhasebe birimine gönderilmemiş olan bütün devir TİF' leri TİF Sorgula butonu ile ekrana getirilecektir.

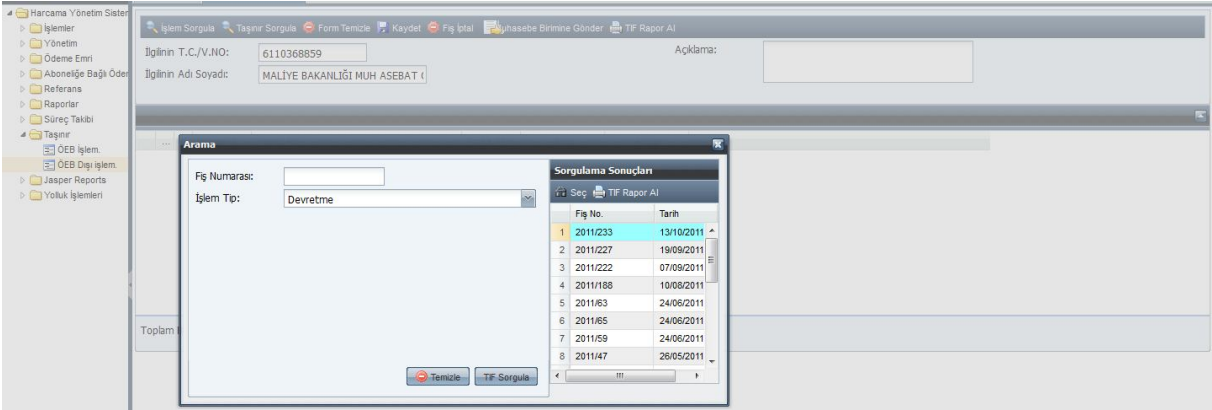

6- Muhasebe birimine gönderilecek olan TİF numarası çift tıklandığında veya ilgili TİF tıklanarak Seç butonu kullanıldığında, ilk ekranda sistem tarafından otomatik olarak muhasebe kaydı oluşturulacaktır.

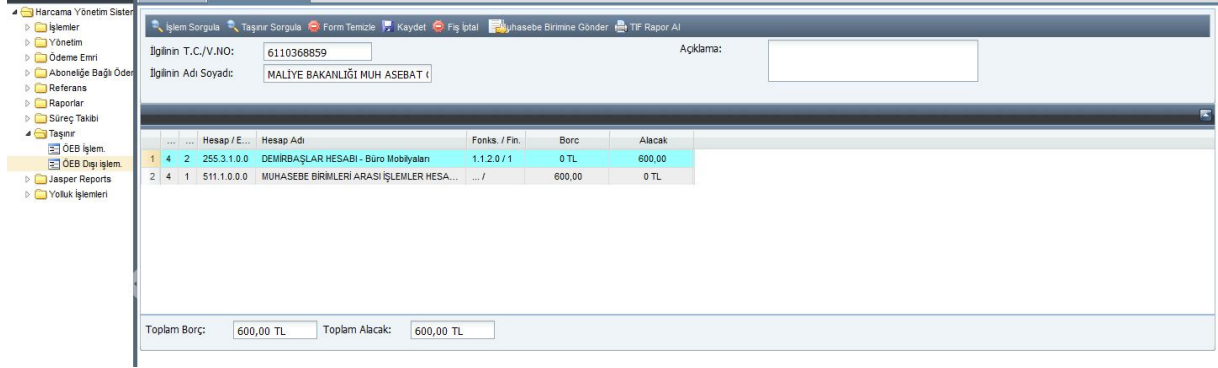

7- Açıklama alanına da gerekli bilgiler girildikten sonra, Kaydet butonu ile bu işlem kaydedilecek ve Muhasebe Birimine Gönder yapılarak işlem sonlandırılmış olacaktır.

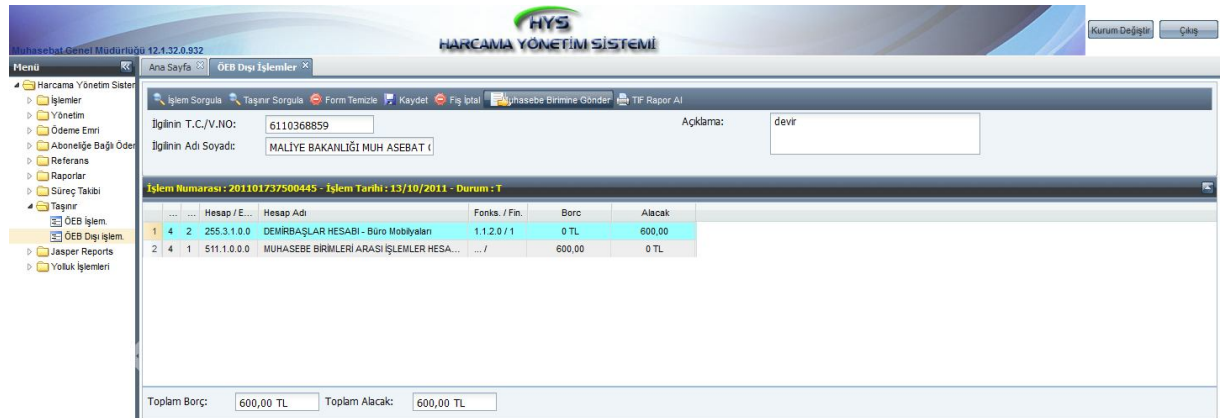

# **5- DEVİR ALMA:**

1- Muhasebat Genel Müdürlüğünce demirbaş devrine ilişkin 2011/233 nolu TİF oluşturulduğu anda Yahyalı Malmüdürlüğü Muhasebe Servisinde Taşınır Mal İşlemleri/Onaylama İşlemlerinde onaysız olarak devir alma TİF i oluştuğu Devretme bölümünde ifade edilmişti. Taşınır Kayıt ve Yönetim Sisteminde onaysız oluşan bu TİF in onaylanabilmesi için, öncelikle devreden harcama biriminin (Muhasebat Genel Müdürlüğü) bağlı olduğu muhasebe birimince (Maliye Bakanlığı Merkez Saymanlık Müdürlüğü) devretmeye ilişkin muhasebe işleminin yapılması gerekmektedir. Bu muhasebe işlemi yapılmadan devir alma TİF i onaylanamayacaktır. Devir alma TİF i onaylanmaya çalışıldığında, devreden muhasebe birimince henüz işlem yapılmadığı yönünde uyarı ile karşılaşılacaktır.

2- Taşınır Kayıt ve Yönetim Sistemindeki devir alma TİF i taşınır kayıt ve kontrol yetkilisince oluşturulup Harcama Yönetim Sistemine gönderildikten sonra, gerçekleştirme görevlisince Harcama Yönetim Sistemi Taşınır modülünde ÖEB Dışı İşlemler formuna giriş yapılarak ilgili harcama biriminin vergi kimlik numarası girilir.

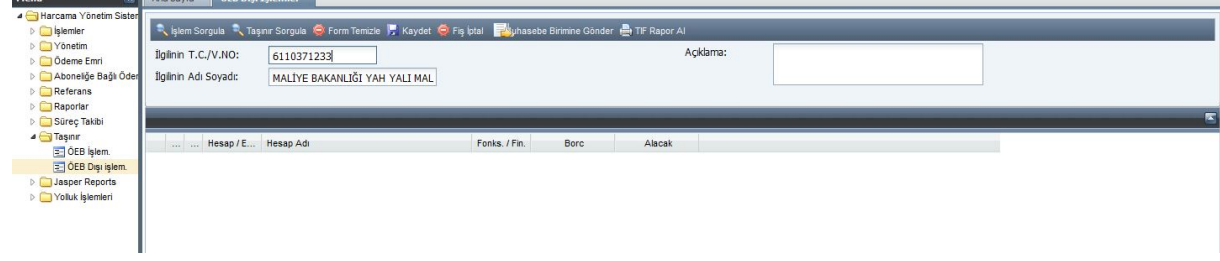

3- Taşınır Sorgula butonuna tıklanır ve açılan arayüzde Devir Alma seçilir.

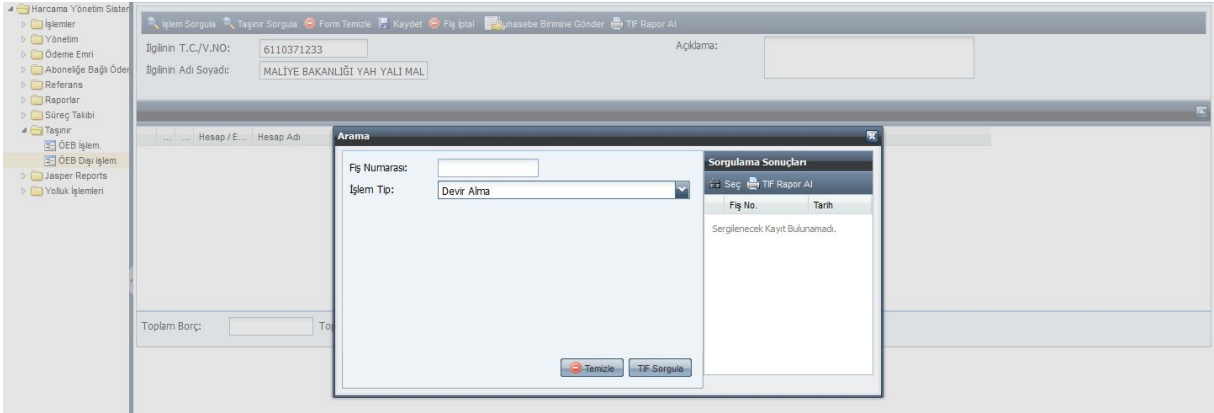

4- Devir Alma seçildikten sonra, TKYS de düzenlenmiş olup da Harcama Yönetim Sistemine gönderilmiş olan ve henüz muhasebe birimine gönderilmemiş olan bütün devir alma TİF' leri TİF Sorgula butonu ile ekrana getirilecektir.

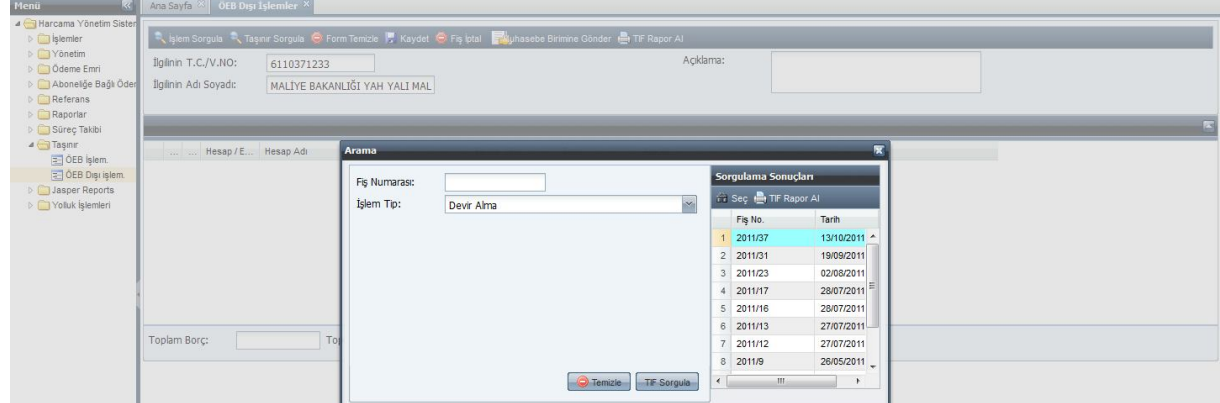

5- Muhasebe birimine gönderilecek olan TİF numarası çift tıklandığında veya ilgili TİF tıklanarak Seç butonu kullanıldığında, ilk ekranda sistem tarafından otomatik olarak muhasebe kaydı oluşturulacaktır. Burada Muhasebat Genel Müdürlüğünce düzenlenen 2011/233 nolu Devir TİF ine karşılık Yahyalı Malmüdürlüğü Muhasebe Servisince düzenlenen 2011/37 nolu devir alma TİF i seçilmiştir.

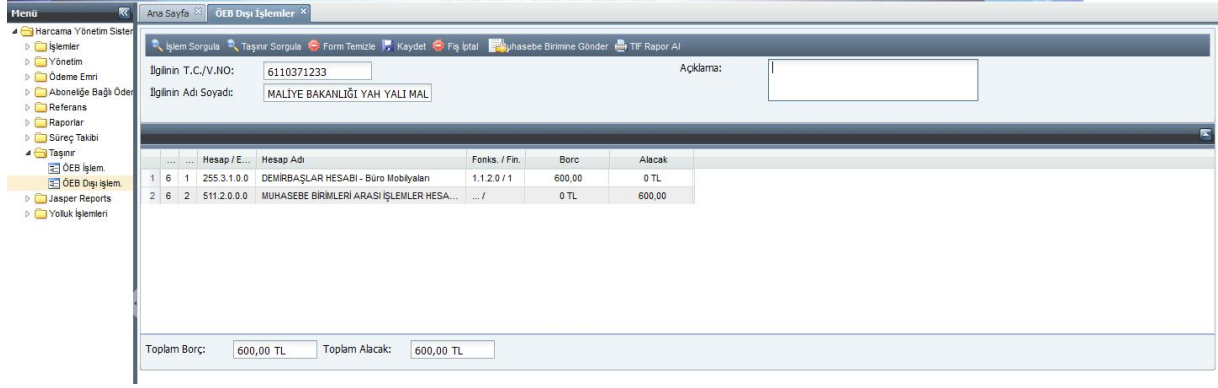

6- Açıklama alanına da gerekli bilgiler girildikten sonra, Kaydet butonu ile bu işlem kaydedilecek ve Muhasebe Birimine Gönder yapılarak işlem sonlandırılmış olacaktır.

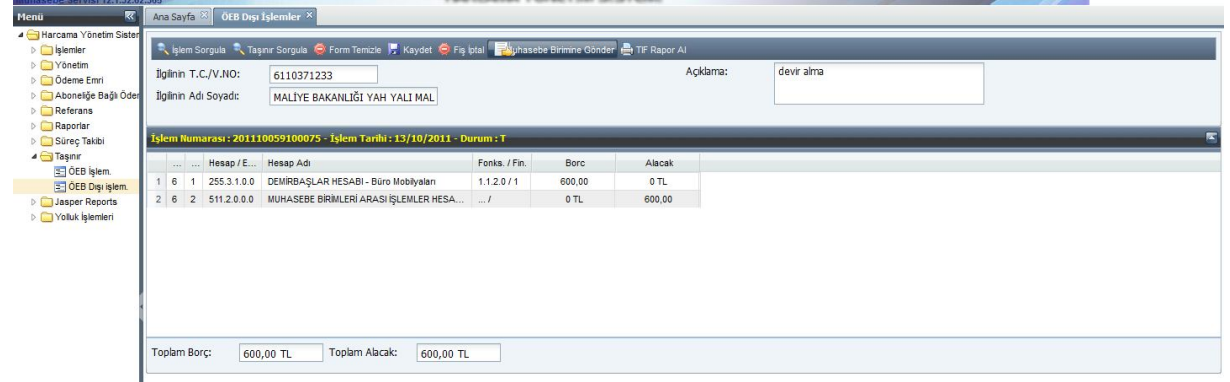

# **ÜÇÜNCÜ BÖLÜM MUHASEBE BİRİMİ PERSONELİNCE YAPILACAK İŞLEMLER**

Muhasebe birimi personeli, Harcama Yönetim Sisteminden gönderilen ödeme emri belgelerini ve ödeme emri belgesi olmadan TİF e göre yapılan kayıtları, tahakkuk işlem numarası veya TİF numarası ile **Muhasebe Modülü/ Ödeme Emri Belgesi(KBS)/ Muhasebe Kayıt Formu (KBS)** formundan sorgulayabilir.

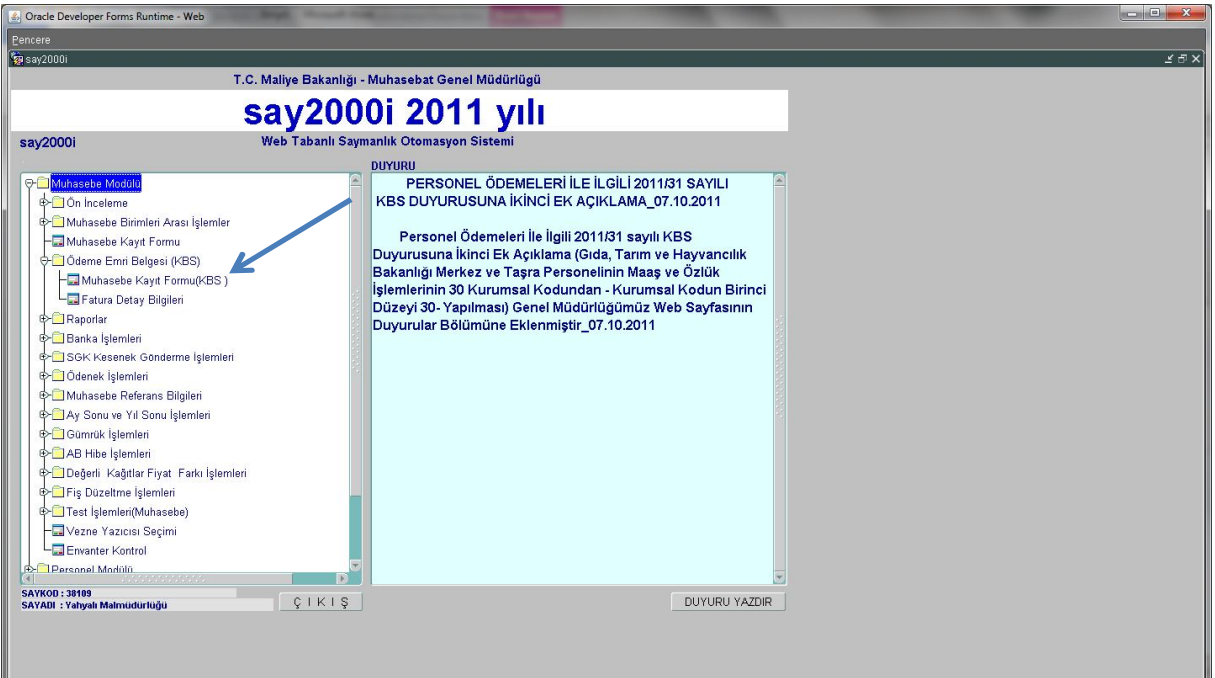

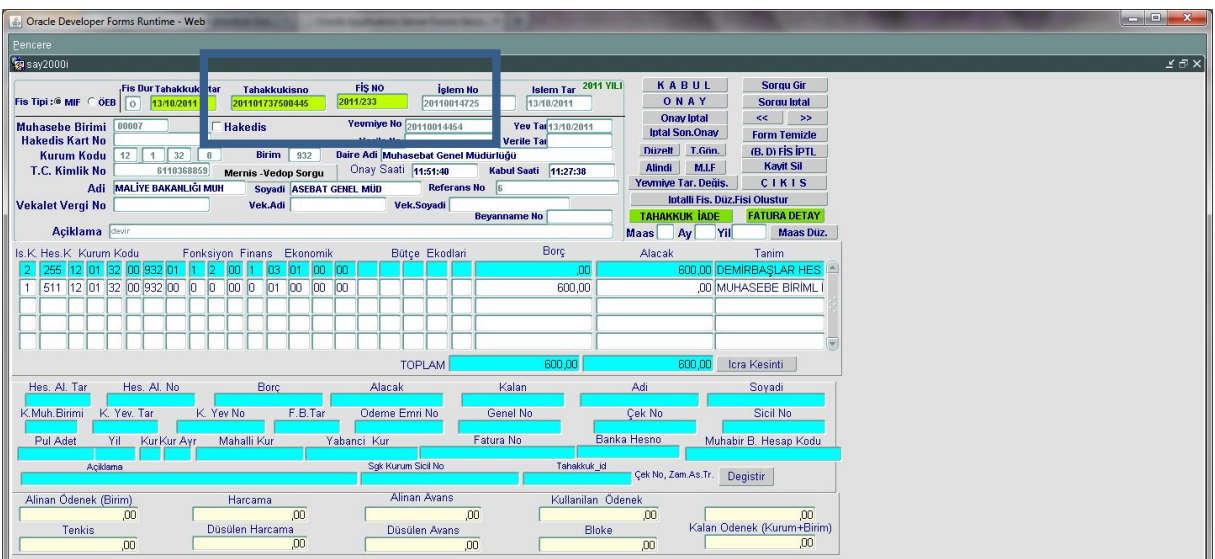

## **1. Muhasebe Kayıt Formu(KBS) ' nin Özellikleri**

- Bu formda Muhasebe Modülü/Muhasebe Kayıt Formu' ndan girilmiş olan kayıtlar sorgulanamayacaktır. Sadece Harcama Biriminden otomatik olarak gönderilen kayıtlar görülebilecektir.
- Muhasebe ile ilgili tüm hesap ve detay kontrolleri bu formda da mevcuttur.
- *Bu formdan herhangi bir şekilde yeni bir yevmiye kaydı manuel girilmeyecektir. Eğer sehven kayıt girilmek istenirse "Kabul" işlemi sırasında sistem kullanıcıya izin vermeyecektir.*
- Tahakkuk işlem numaralı olup onaylanmış olan kayıtlar için muhasebe kayıt formunda onay iptal işlemi yapılamayacaktır.
- "**Tahakkuk İade**" butonu ile hatalı kayıtlar Harcama Birimine elektronik olarak gönderilebilecektir.

#### **2. Muhasebe Kayıt Formu(KBS) ' de Yapılacak Kontroller ve İşlemler**

- Harcama Biriminden gönderilen ÖEB' nin veya MİF' in fiş durumu ilk olarak M şeklinde gözükür.
- Fiş durumu M olan ÖEB ile ıslak imzalı olarak gelen ÖEB, muhasebe birimi personelince karşılaştırılır ve kontrol edilir. Fiş durumu M olan MİF ler için, harcama birimince ıslak imzalı olarak düzenlenen TİF ve bu TİF e göre oluşması gereken muhasebe kaydı ile sistem tarafından oluşturulan muhasebe kaydı karşılaştırılarak kontrol edilir.
- *Fiş durumu M olan kayıt kontrol yapılmadan onaylanamaz.* Kontrol yapıldıktan sonra "**Kabul**" butonuna basılır ve fiş durumu B şekline dönüşür. Kabul butonuna basılmadan Onay butonuna basılamaz.
- Kabul işlemi yapıldıktan sonra "**Onay**" butonuna basılarak ilgili yevmiye muhasebeleştirilmiş olur. Onaylanan yevmiyeler için nakit talebi ve bankacılık işlemleri mevcuttaki uygulamaya göre gerçekleştirilecektir.
- Tahakkuk işlem numaralı kayıtlar üzerinde hiçbir şekilde değişiklik yapılamayacaktır. Hatalı gözüken veya kontrol sonrası yanlışlık fark edilen fişler hakkında Harcama Birimiyle irtibata geçilecektir.
- Fişin iade edilmesi gerekirse, M veya B durumundaki fişler TAHAKKUK İADE butonuna basılarak iade edilebilir. İade edilen ÖEB lerin fiş durumu R şekline dönüşür. *İade edilen MİF lerin fiş durumu I şekline dönüşür.* MİF lerin I durumuna dönüşme nedeni, harcama birimince düzenlenen TİF lerdeki hata nedeniyle MİF in iade edildiği varsayımıdır.
- Fiş durumu R olan kayıtlarda kabul butonuna basılamaz ve onaylanama yapılamaz.
- Onaylanmış fişlerin İadesi yapılamayacaktır.

#### **DÖRDÜNCÜ BÖLÜM ÖZEL BÜTÇELİ İDARELER İÇİN ÖDEME EMRİ BELGESİ İŞLEMLERİNDEKİ FARKLILIKLAR**

**1-** Genel bütçeli idarelerde ödeme emri belgesinde 325- Nakit Talep ve Tahsisleri hesabı kullanılmakta olup, Özel bütçeli idarelerde ise 103- Verilen Çekler ve Gönderme Emirleri hesabı kullanılmaktadır.

Taşınır Sorgula butonu ile açılan arayüzde, işlem tipi olarak Satın Alma veya Değer Artımı seçilip işlem tipine ilişkin detay olarak Doğrudan Alım seçildiğinde, 103- Verilen Çekler ve Gönderme Emirleri hesabının ekonomik kod bilgisinin seçileceği bir sekme açılacaktır.

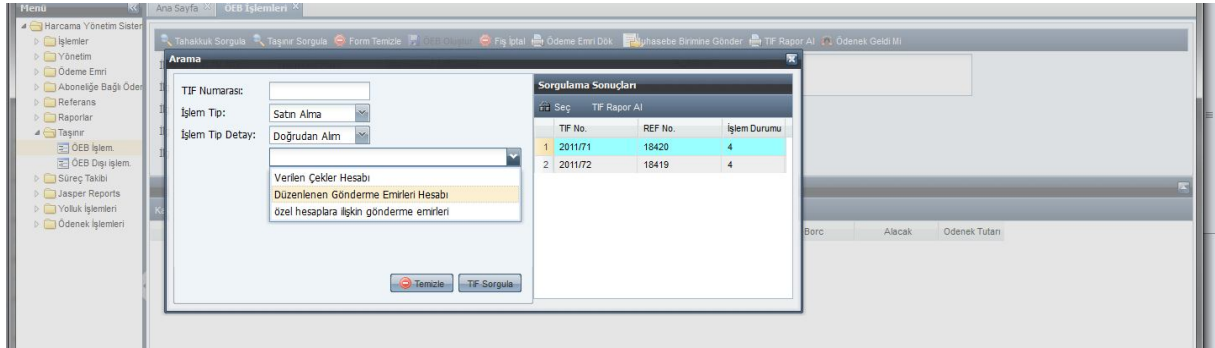

**2-** 103- Verilen Çekler ve Gönderme Emirleri hesabının detayı seçildikten sonra, Damga Vergisinin türünün seçileceği sekme açılacaktır. Burada seçilen türe göre, 360- Ödenecek Vergi ve Fonlar hesabının ekonomik kodu 3 ile başlayan yardımcı hesabı ödeme emri belgesinde yer alacaktır.

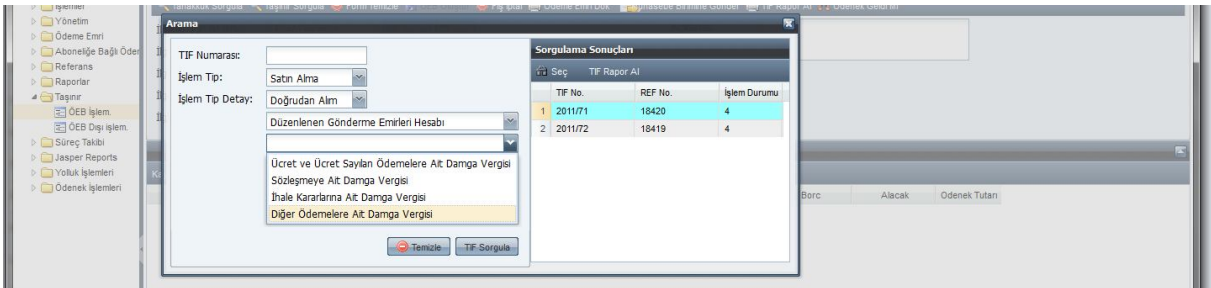

**3-** Taşınır Kayıt ve Kontrol Yetkilisince TİF düzenlenirken KDV Mükellefi misiniz? sorusuna karşılık Evet cevabı seçilmiş ise, ödeme emri belgesinde 191- İndirilecek Katma Değer Vergisi yer alacaktır.

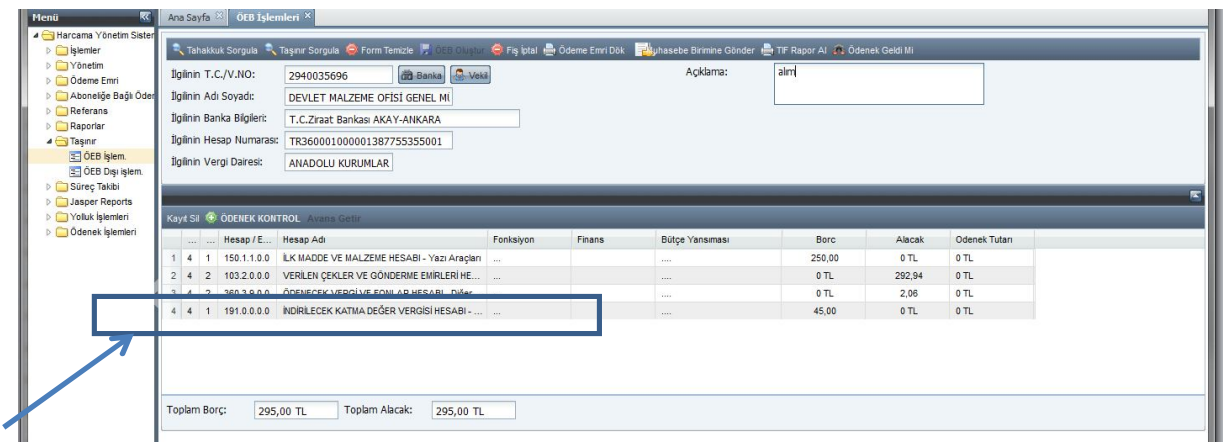

**4-** Harcama Yönetim Sisteminde ödeme emri belgesi oluşturulup Muhasebe Birimine gönderildikten sonra, Say2000i sisteminde 103- Verilen Çekler ve Gönderme Emirleri hesabının detayında, gönderme emri no(öd./mek. No), muhabir banka şube kodu ve muhabir banka hesap numarası alanları boş olarak oluşacaktır. Bu alanların muhasebe birimi personelince doldurulması gerekmektedir.

Muhabir banka şube kodu ve muhabir banka hesap numarası seçimi yapılmadan KABUL işlemi yapılamayacaktır. Kullanıcı, KABUL işlemi yapmaya çalıştığında uyarı ile karşılaşacaktır.

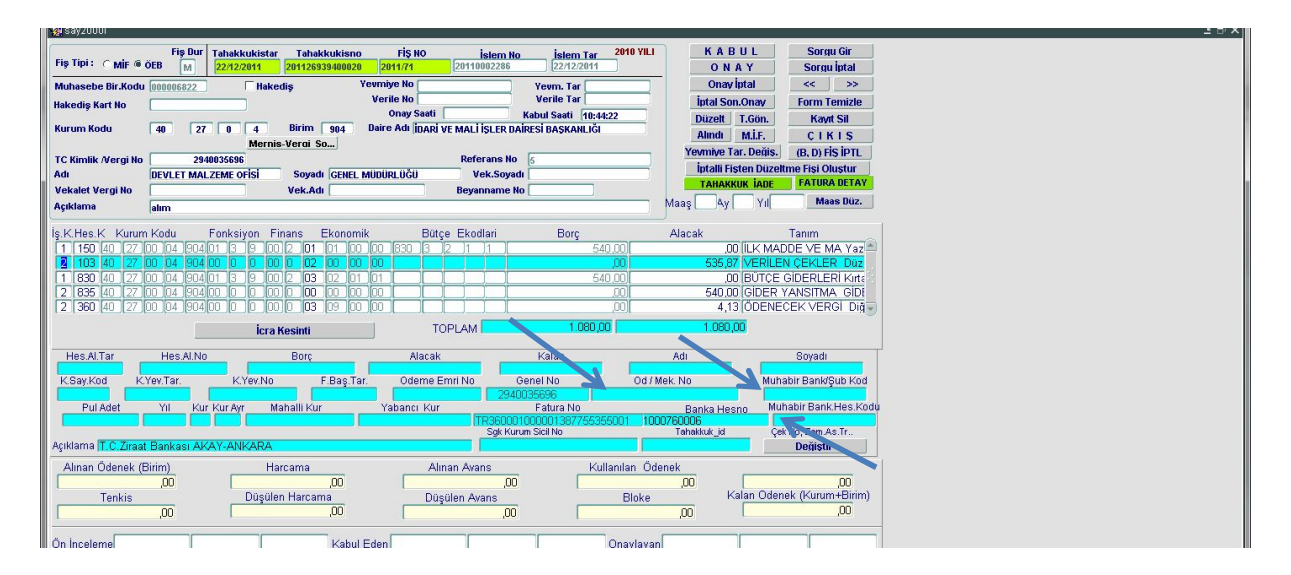